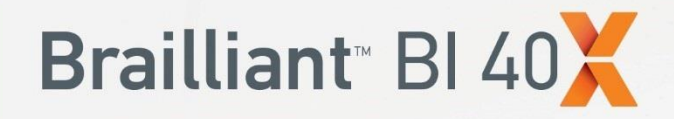

# **Guida utente**

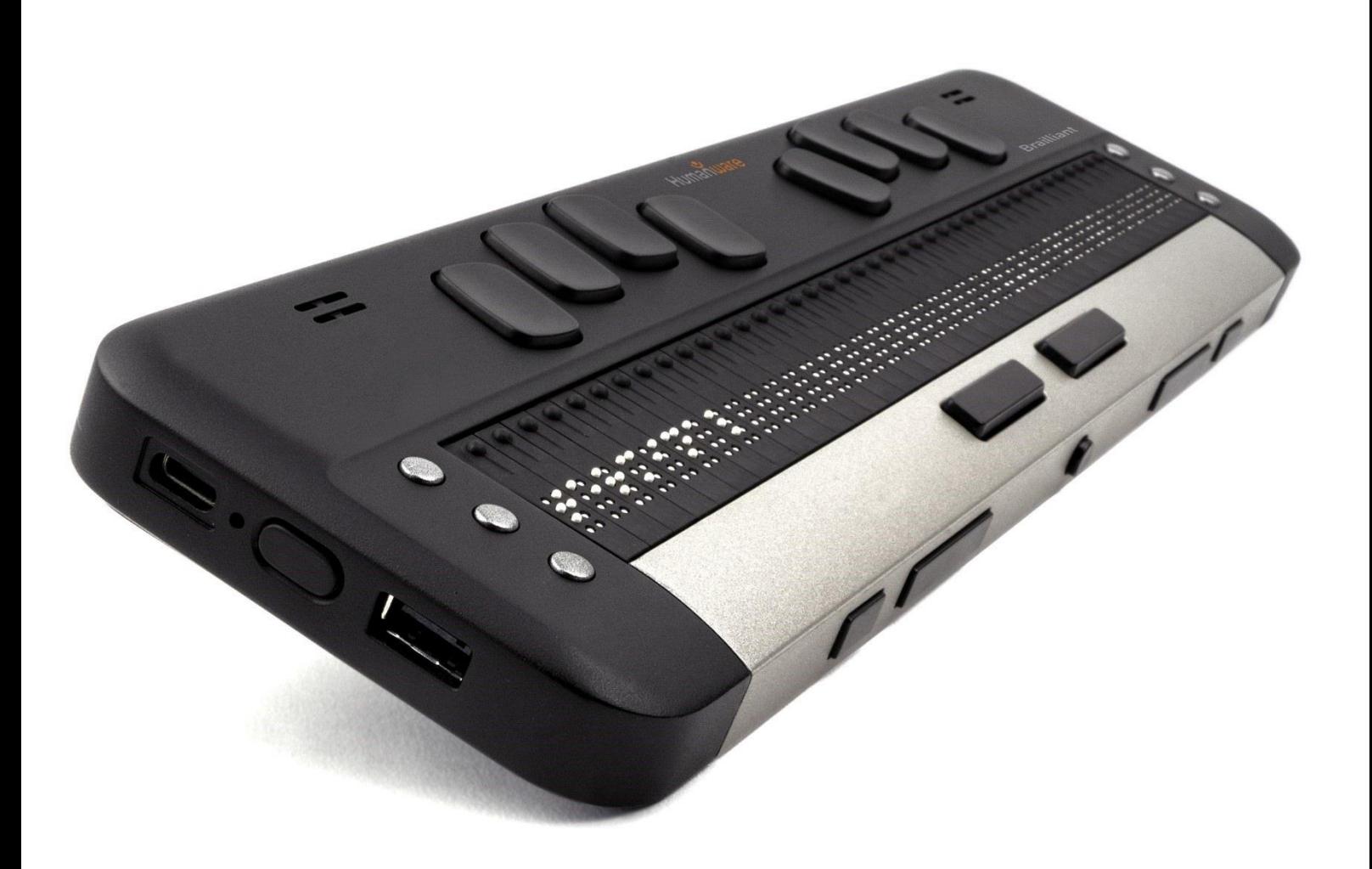

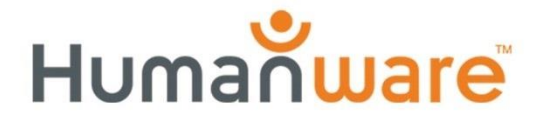

see things. differently.

# **Brailliant™ BI 40X Guida Utente**

Ver 2.1

21 settembre 2023

Copyright 2023. Tutti i diritti riservati, HumanWare.

Questa guida Utente è protetta da copyright di HumanWare, tutti i diritti sono riservati. La guida utente non può essere copiata né in parte né completamente se non con il consenso scritto di HumanWare.

# **Sommario**

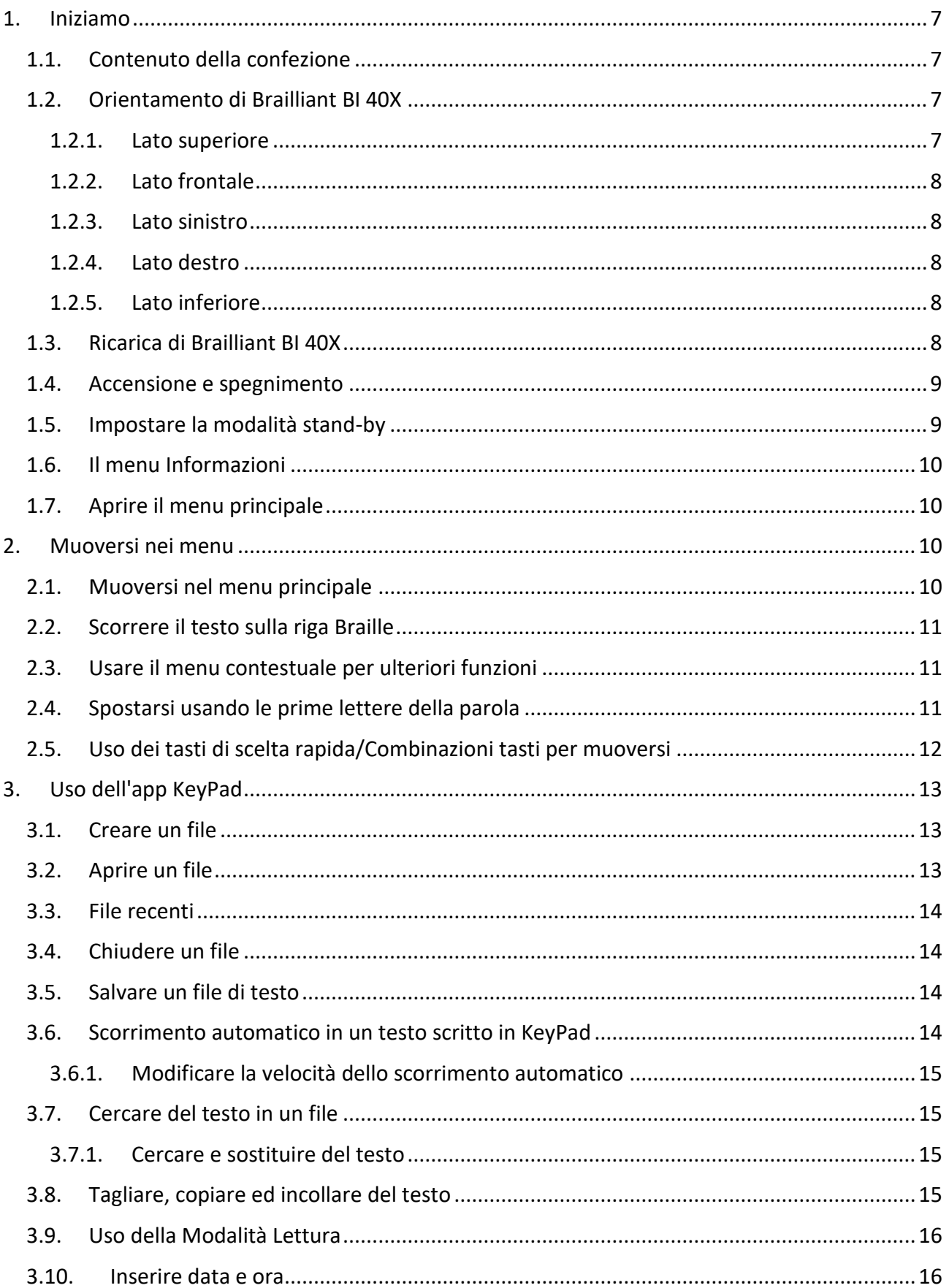

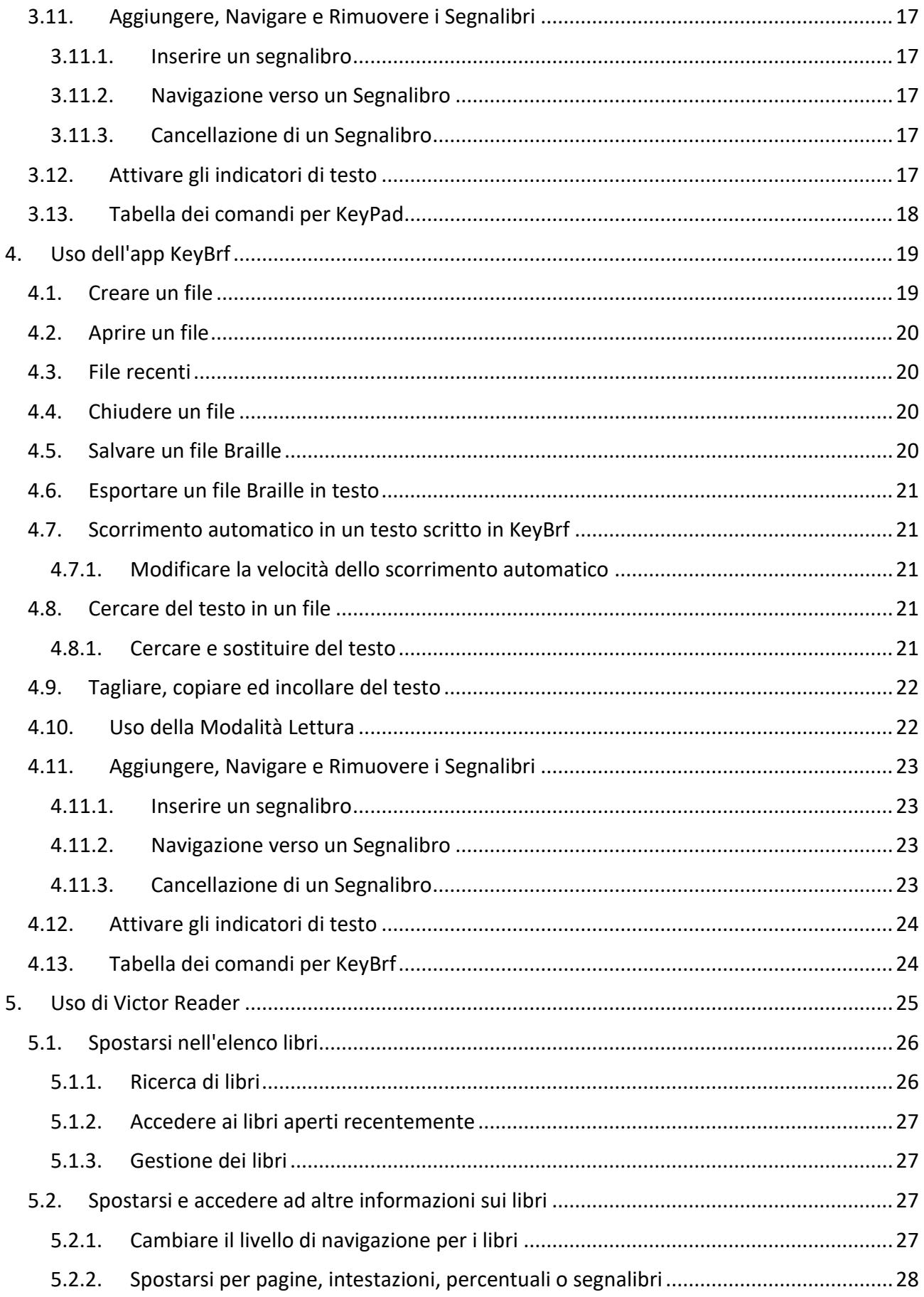

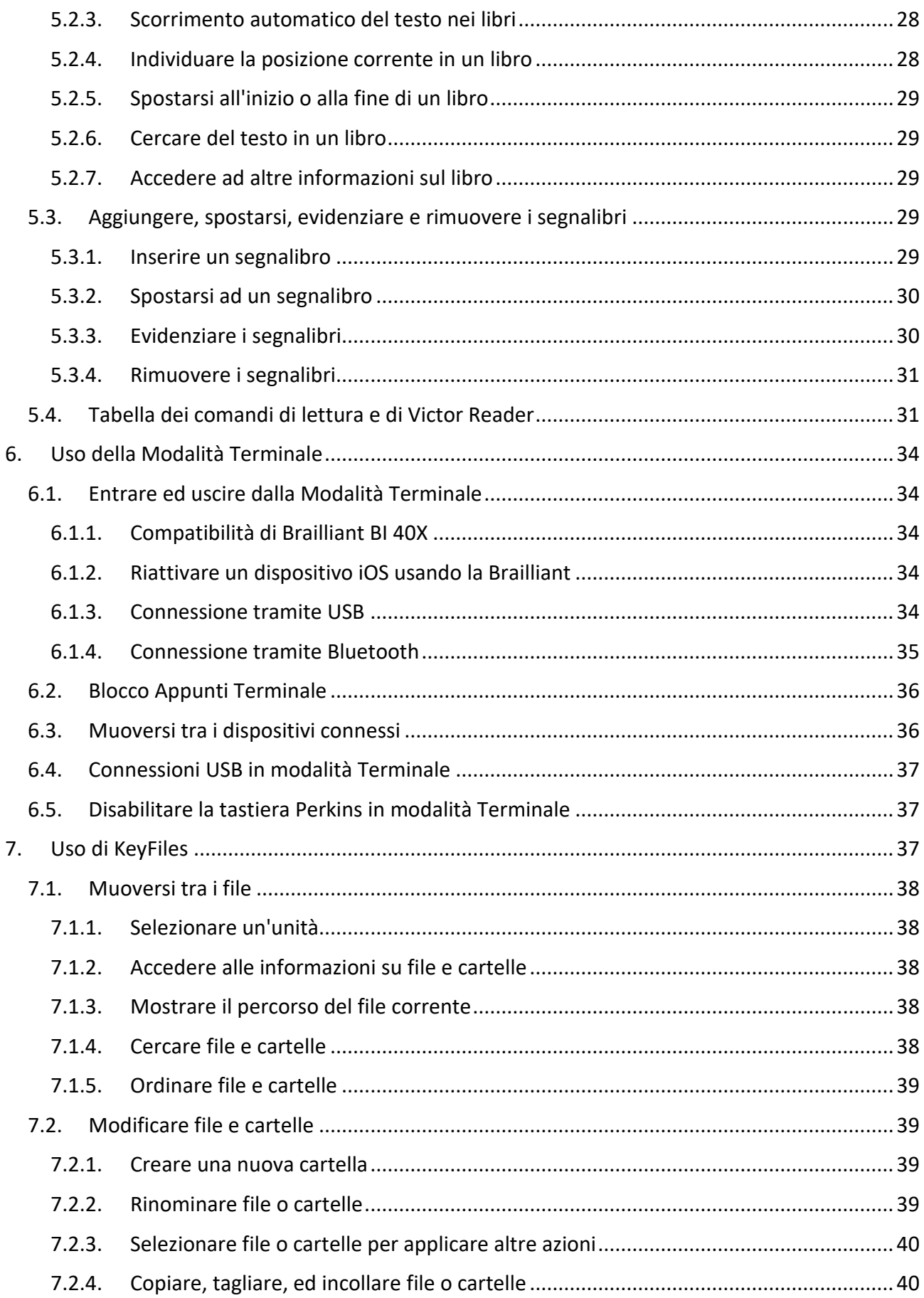

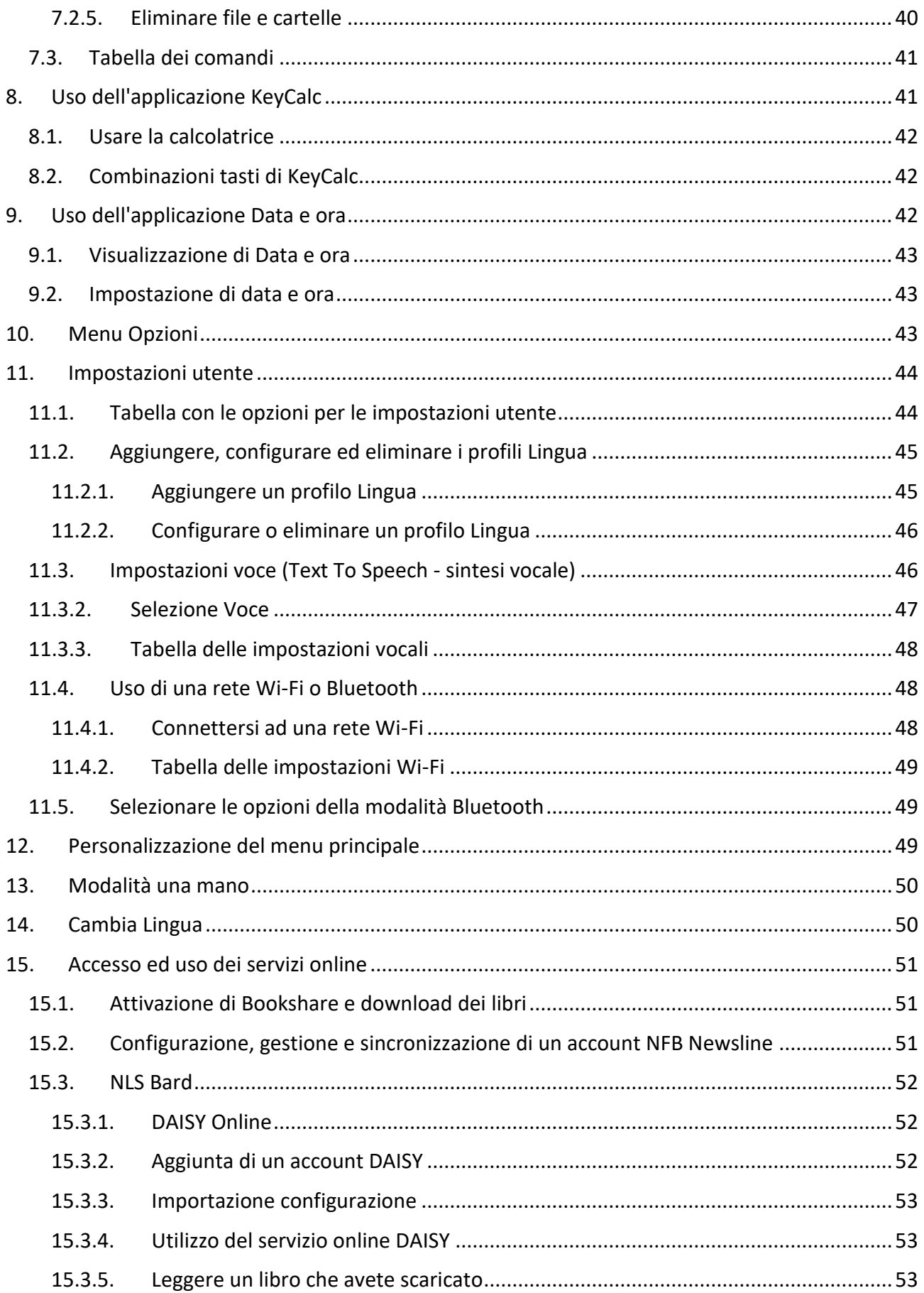

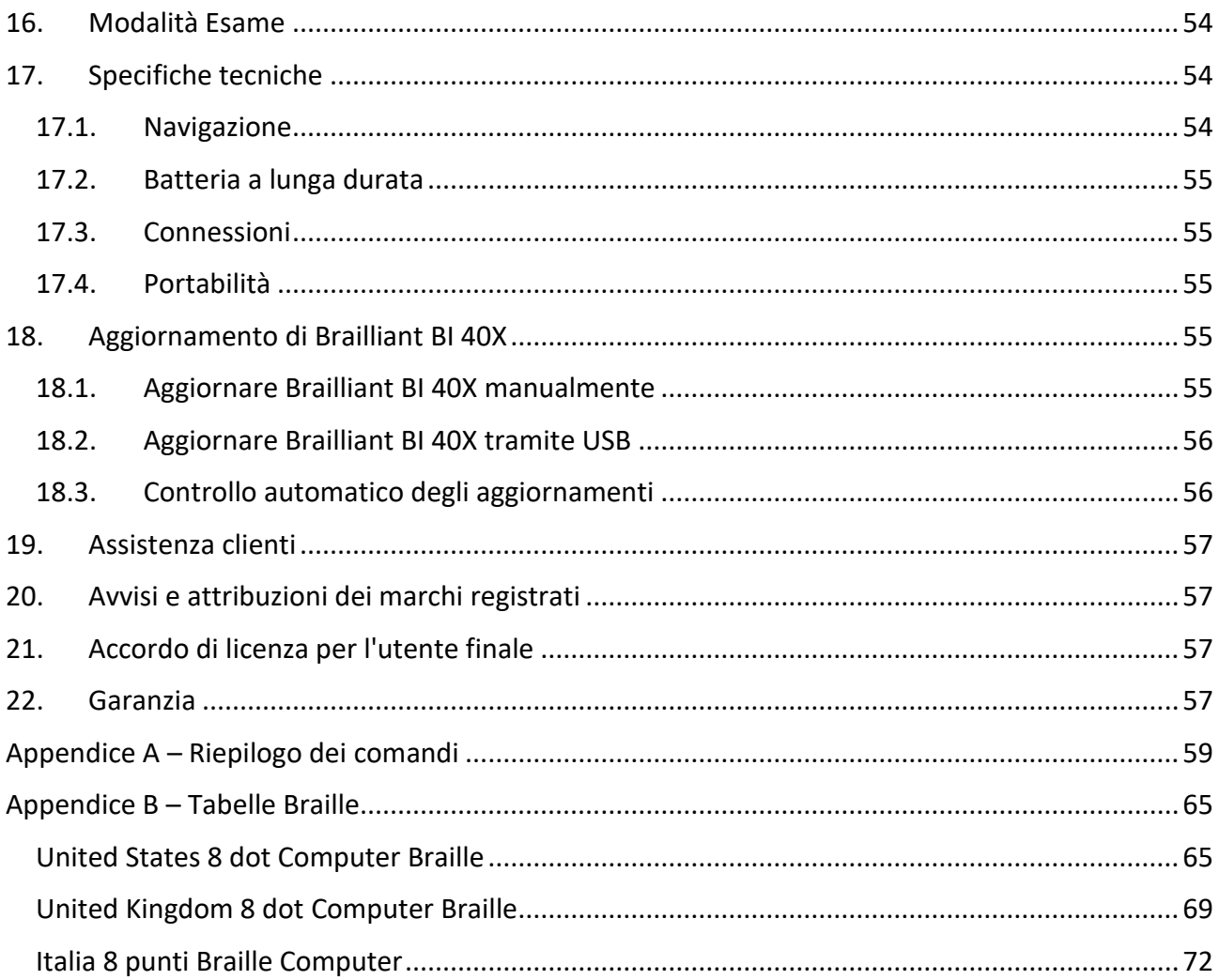

## **1.Iniziamo**

Benvenuti nel manuale di Brailliant™ BI 40X.

<span id="page-7-0"></span>Questa guida utente dà istruzioni sull'orientamento, sull'uso, sulla navigazione e sull'aggiornamento del dispositivo. Per maggiori informazioni, consultate la [pagina del prodotto](https://store.humanware.com/hus/brailliant-bi-40x-braille-display.html)  [Brailliant BI 40X](https://store.humanware.com/hus/brailliant-bi-40x-braille-display.html) sul sito web di HumanWare o contattate il distributore HumanWare più vicino.

## **1.1. Contenuto della confezione**

La confezione contiene gli elementi seguenti:

- <span id="page-7-1"></span>• Display Braille Brailliant™ serie X
- Cavo da USB-C a USB-A
- Alimentatore USB
- Borsa di trasporto
- Guida rapida in formato cartaceo

## **1.2. Orientamento di Brailliant BI 40X**

<span id="page-7-2"></span>Brailliant BI 40X ha una riga Braille a 40 celle, una tastiera in stile Perkins, due barre spaziatrici, un pulsante Home, tre tasti di comando su entrambi i lati del display braille (sei in totale) e quattro tasti frontali, per la navigazione.

#### **1.2.1. Lato superiore**

Il lato superiore di Brailliant può essere diviso in due sezioni: frontale e posteriore.

<span id="page-7-3"></span>La sezione frontale del lato superiore consiste in una riga Braille contenente 40 celle e 40 cursor routing, 6 tasti comando e due barre spaziatrici. Ogni cursor routing è associato alla cella braille immediatamente sotto. Quando si scrive del testo, la pressione di uno dei cursor routing sposta il cursore di editazione alla cella Braille associata. Mentre sei nei menu, la pressione del cursor routing attiva l'elemento selezionato.

Quando non si sta scrivendo un testo, il cursor routing attiva l'elemento selezionato.

I tasti Comando si trovano su entrambi i lati del display Braille, tre a sinistra e tre a destra. A sinistra, partendo da dietro, ci sono C1, C2 e C3, che è quello più vicino a voi. Sul lato destro troverai C4, C5 e C6 più vicini a te.

La sezione posteriore consiste in una tastiera Braille in stile Perkins dove ogni tasto rappresenta un punto su una cella braille. I tasti a sinistra rappresentano i punti 1, 2, 3 e Backspace, con il punto 1 in corrispondenza del dito indice ed il Backspace del mignolo. I tasti sulla destra rappresentano i punti 4, 5, 6 e Invio, con il punto 4 che i trova in corrispondenza del dito indice e l'Invio del mignolo. C'è un altoparlante su ogni lato, per un suono stereo, ed un microfono integrato vicino all'altoparlante di destra (al momento non attivo).

La tastiera Braille ed i pulsanti di comando possono essere usati per scrivere in Braille o per eseguire dei comandi. I comandi dipendono dallo screen reader in uso.

#### **1.2.2. Lato frontale**

Sul lato frontale di Brailliant ci sono cinque pulsanti. Da sinistra a destra, troverete:

- Tasto frontale Precedente
- <span id="page-8-0"></span>• Tasto frontale Sinistro
- Pulsante Home (forma circolare) usato per tornare al menu principale o per uscire dalla modalità Terminale
- Tasto frontale Destro
- Tasto frontale Successivo

#### **1.2.3. Lato sinistro**

Sul lato sinistro, dal punto più vicino a voi a quello più lontano, troverete:

- <span id="page-8-1"></span>• Porta USB-A
- Pulsante di alimentazione premete e tenete premuto questo pulsante per 2 secondi per accendere il dispositivo.
- LED verde indica visivamente lo stato del dispositivo
- Porta USB-C usate il cavo in dotazione con Brailliant per collegarlo ad una presa della corrente o al PC.

#### **1.2.4. Lato destro**

Sul lato destro, dal punto più vicino a voi a quello più lontano, troverete:

- <span id="page-8-2"></span>• Due tasti volume
- Un jack audio da 3.5mm

#### **1.2.5. Lato inferiore**

Sotto alla Brailliant ci sono due ampie sezioni di materiale antiscivolo, una per lato.

<span id="page-8-3"></span>Nel mezzo, vicino al lato frontale, c'è un piccolo rettangolo rientrante. In questo rettangolo c'è un'etichetta che riporta alcune informazioni sull'hardware della Brailliant. Sopra l'etichetta, c'è un'altra etichetta in Braille con il numero di serie del dispositivo.

## **1.3. Ricarica di Brailliant BI 40X**

Prima di usare la Brailliant, assicuratevi che sia completamente caricata.

<span id="page-8-4"></span>Collegate un'estremità del cavo USB-C del cavo di ricarica alla porta USB-C che si trova sul lato sinistro della Brailliant. E' sufficiente una leggera spinta; se provate a forzare la connessione rischiate di danneggiare il cavo o il dispositivo.

Collegate l'estremità USB-A del cavo di ricarica all'alimentatore, dopodiché collegate quest'ultimo ad una presa per la corrente. Usate l'alimentatore in dotazione per una ricarica ottimale.

In alternativa, è possibile ricaricare il dispositivo tramite computer, ma questo metodo è decisamente più lento.

## **1.4. Accensione e spegnimento**

Il pulsante di alimentazione è sul lato sinistro della Brailliant; ha forma ovale.

<span id="page-9-0"></span>Se il dispositivo è caricato, premete e tenete premuto il pulsante di alimentazione per circa 2 secondi per accendere la Brailliant. Sentirete una lieve vibrazione e sulla riga Braille apparirà il messaggio "starting" insieme ad un'animazione tattile circolare, solo durante l'avvio.

Dopo qualche istante dall'accensione del dispositivo per la prima volta, riceverete un messaggio di benvenuto con il menu per la selezione della lingua. Premete Invio per aprire l'elenco delle lingue, selezionatene una e premete Invio per chiudere l'elenco.

Un'altra voce disponibile è "Avvio in Terminale". Se preferite che la Brailliant si avvii in modalità Terminale ogni volta che riparte dopo uno spegnimento completo, potete attivare l'opzione premendo Invio. Fate riferimento alla sezione impostazioni utente per maggiori informazioni sull'attivazione o la disattivazione dell'avvio in modalità terminale.

Chiudete la finestra di dialogo una volta completate le modifiche.

Dopo qualche secondo, la fase di avvio sarà completata e sulla riga Braille apparirà la scritta "terminale". La Brailliant sarà così pronta per l'uso.

Se al contrario avete attivato l'opzione per l'avvio in Terminale, la Brailliant visualizzerà "connessione USB".

Per spegnere, premete e tenete premuto il pulsante di alimentazione per circa 2 secondi. Apparirà un messaggio di conferma sulla riga braille. Selezionate Ok premendo il tasto frontale Precedente o Successivo, dopodiché premete Invio o un Cursor-routing.

In alternativa, seguite questi passaggi per spegnere la Brailliant:

- 1. Premete S fino a raggiungere l'opzione Spegni del menu.
- 2. Premete Invio o un cursor routing.
- 3. Selezionate Ok premendo il tasto frontale Precedente o Successivo.
- 4. Premete Invio o un cursor routing.

## **1.5. Impostare la modalità stand-by**

<span id="page-9-1"></span>Per preservare la durata della batteria, la Brailliant andrà in stand-by dopo 5 minuti di inattività. E' possibile regolare la durata nelle opzioni. E' anche possibile mettere il dispositivo in stand-by premendo brevemente il pulsante di alimentazione.

Per riattivare il dispositivo, ripremete il pulsante di alimentazione.

## **1.6. Il menu Informazioni**

Il menu Informazioni dà varie informazioni sul dispositivo, tra cui il numero di versione, il numero del modello, il numero di serie, le licenze ed il copyright.

<span id="page-10-0"></span>Per aprire il menu Opzioni:

- 1. Andate al menu principale.
- 2. Selezionate Opzioni.
- 3. Premete Invio.
- 4. Andate sull'opzione Informazioni.
- 5. Premete Invio.

In alternativa, è possibile usare la combinazione tasti Spazio + I per aprire la finestra di dialogo Informazioni.

## **1.7. Aprire il menu principale**

<span id="page-10-1"></span>Il menu principale è il menu iniziale predefinito della Brailliant. Dal menu principale, è possibile accedere a tutte le applicazioni. Quando avviate la Brailliant o chiudete un'applicazione, ritornerete automaticamente a questo menu.

Potete ritornare al menu principale in qualsiasi momento premendo il pulsante Home sulla Brailliant (il pulsante circolare sulla parte frontale della Brailliant, in mezzo). In alternativa, potete usare il commando Vai a menu principale sulla tastiera premendo Spazio con i punti 1 2 3 4 5 6.

# **2.Muoversi nei menu**

<span id="page-10-2"></span>Il menu principale può anche essere personalizzato, per consentire di mostrare o nascondere delle applicazioni dal menu principale. Troverete maggiori informazioni su come personalizzare il menu principale nella sezione [Personalizzare il menu principale.](#page-54-3)

## **2.1. Muoversi nel menu principale**

Il menu principale contiene gli elementi seguenti:

- <span id="page-10-3"></span>• Terminale
- Editor: KeyPad
- Editor Braille: KeyBrf
- Victor Reader
- Esplora file: KeyFiles
- Calcolatrice: KeyCalc
- Data e ora
- Opzioni
- Servizi online
- Guida utente

• Spegni

Premete i tasti frontali Precedente e Successivo per spostarvi nell'elenco fino a raggiungere l'opzione desiderata. Dopodiché premete Invio o un cursor routing per accedervi.

Potrete ritornare al menu principale in qualsiasi momento premendo il pulsante Home o Spazio con tutti e sei i punti.

## **2.2. Scorrere il testo sulla riga Braille**

<span id="page-11-0"></span>Spesso, il testo sulla barra Braille è troppo lungo per stare su una sola riga. Per leggere la frase completa, spostatevi nel testo premendo i tasti frontali Sinistro e Destro sulla Brailliant. I tasti frontali sinistro e destro corrispondono al secondo ed al terzo pulsante sulla parte frontale del dispositivo.

## **2.3. Usare il menu contestuale per ulteriori funzioni**

<span id="page-11-1"></span>Il menu contestuale elenca tutte le azioni disponibili per l'applicazione su cui state lavorando al momento, con i relativi comandi. Può essere molto utile quando dimenticate come eseguire un comando specifico.

Per attivare il menu contestuale, premete Spazio + M. Si aprirà un menu con un elenco di azioni che è possibile effettuare in quel momento in particolare. Spostatevi nel menu fino a raggiungere l'azione desiderata e premete Invio o un cursor routing.

Premete Spazio + E per uscire dal menu contestuale.

## **2.4. Spostarsi usando le prime lettere della parola**

<span id="page-11-2"></span>La maggior parte delle volte potete spostarvi ad un elemento del menu digitando la prima lettera di quell'elemento. Facendolo, sposterete il focus al primo elemento in elenco che comincia con quella lettera. Digitando la stessa lettera due volte sposterete il focus al secondo elemento in elenco che comincia con quella lettera, e così via.

Ad esempio, per raggiungere il menu Opzioni sulla Brailliant, digitate la lettera 'O' sulla tastiera.

Tenete presente che le applicazioni che si trovano nel menu principale sono ottimizzare per l'uso della navigazione tramite la prima lettera.

È altresì possibile passare agevolmente da una applicazione all'altra, senza la necessità di tornare al menu principale. Partendo dal fatto che conosciate la prima lettera dell'applicazione che volete aprire, premete la prima lettera insieme a Invio e Backspace.

Per esempio, per aprire l'applicazione Editor: KeyPad, premete la lettera "E" insieme a Invio e Backspace.

## **2.5. Uso dei tasti di scelta rapida/Combinazioni tasti per muoversi**

<span id="page-12-0"></span>Come si può dedurre dal nome, i tasti di scelta rapida, che corrispondono in pratica a delle combinazioni tasti, facilitano la navigazione in un menu o in un file.

I tasti di scelta rapida più comunemente usati sulla Brailliant BI 40X sono riportati nella Tabella 1.

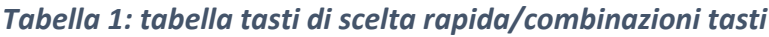

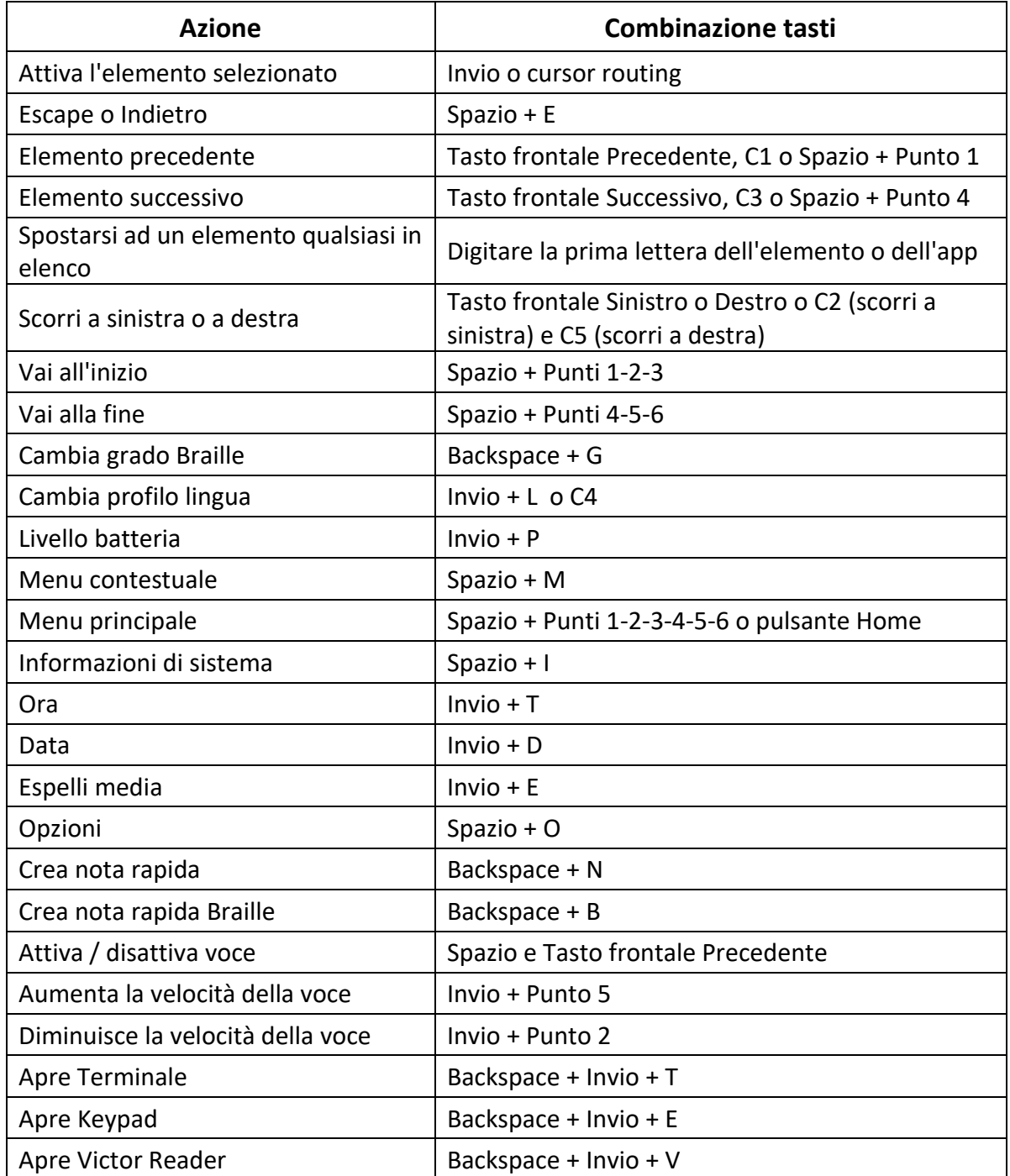

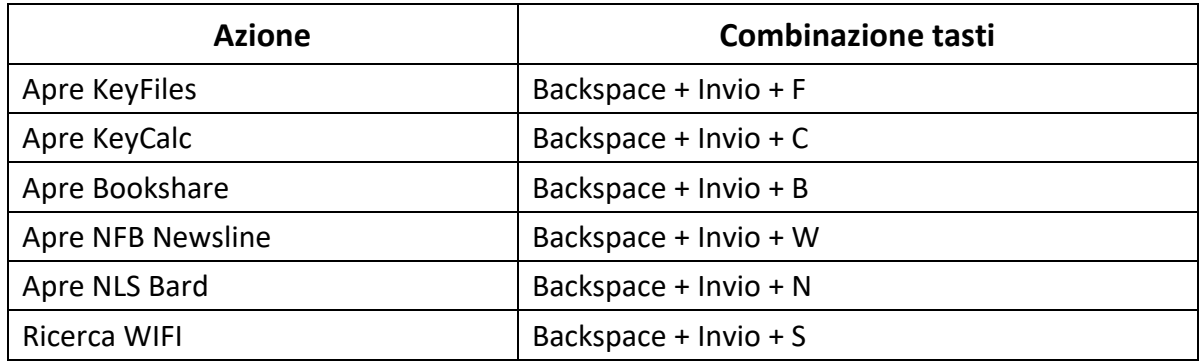

**Nota**: a tutti i comandi che comprendono Invio o Backspace va aggiunto lo spazio quando si usa il braille del computer.

## **3. Uso dell'app KeyPad**

<span id="page-13-0"></span>KeyPad è un'applicazione che consente di aprire, modificare e creare file di testo sulla Brailliant. Con KeyPad è anche possibile aprire file .docx, .doc, .txt, .brf, .brl, pdf, .ban e .bra. I file che create o modificate vengono salvati come file .txt.

Per aprire KeyPad, premete il tasto frontale Successivo fino a raggiungere Editor:KeyPad o premete 'e' nel menu principale, dopodiché premete Invio o un cursor routing.

KeyPad aprirà un sottomenu, che comprende Crea file, Apri file, file recenti, Impostazioni editor e Chiudi.

## **3.1. Creare un file**

Ci sono diversi modi per creare un file in base a dove vi trovate al momento sul dispositivo.

- <span id="page-13-1"></span>• Se siete nel menu di KeyPad, selezionate Crea file e premete Invio o un cursor routing.
- Dal menu contestuale, selezionate ed attivate il menu File, dopodiché selezionate Crea file.
- In alternativa, premete Backspace + N ovunque siate sul dispositivo.

Il cursore sarà visibile tra due parentesi quadre. Potete iniziare a scrivere.

#### **3.2. Aprire un file**

<span id="page-13-2"></span>Se vi trovate nel menu di KeyPad, selezionate Apri file e premete Invio o un cursor routing. Oppure, premete Backspace + O, dopodiché selezionate il file che volete aprire usando i tasti frontali Precedente e Successivo.

Notate che la Brailliant può visualizzare un messaggio d'errore quando aprite un file PDF. Questo solitamente accade se il file contiene immagini più che testo.

## **3.3. File recenti**

Potete aprire una lista degli ultimi dieci documenti che avete salvato recentemente per una aperture rapida.

<span id="page-14-0"></span>Per aprire una lista dei dieci file più recenti, selezionate l'applicazione KeyPad dal menu principale. Usate I tasti frontali Precedente e Successivo fino a raggiungere il file salvato recentemente e premente Invio.

Potete scorrere la list dei dieci file più recenti usando i tasti frontali Precedente e Successivo. Premete Invio o un tasto cursore per aprire il libro dalla lista.

## **3.4. Chiudere un file**

<span id="page-14-1"></span>Per chiudere un file aperto, premete Spazio + E. In alternativa, aprite il menu contestuale usando Spazio + M, dopodiché spostatevi fino a raggiungere e attivare il menu File. Selezionate l'opzione Chiudi file.

Se ci sono delle modifiche non salvate per il file, vi sarà chiesto se volete salvarle prima di chiudere.

## **3.5. Salvare un file di testo**

Ci sono due opzioni di salvataggio in KeyPad: Salva e Salva con nome.

<span id="page-14-2"></span>**Salva:** Premete Spazio + S per salvare il file con un nome già esistente.

**Salva con nome**: Premete Backspace + S per salvare una copia del file con un nuovo nome ed in un altro percorso.

Se il file non è mai stato salvato, KeyPad chiederà di inserire un nuovo nome indipendentemente dal metodo di salvataggio scelto.

Notate che se aprite un documento con una estensione altra rispetto a .txt, la periferica farà apparire un messaggio che vi chiederà se volete mantenere il file originale in aggiunta al file .txt che verrà salvato.

## **3.6. Scorrimento automatico in un testo scritto in KeyPad**

L'app KeyPad ha una funzione di scorrimento automatico che fa scorrere automaticamente il testo scritto sulla riga braille.

<span id="page-14-3"></span>Per avviare lo scorrimento automatico, premete Invio + Punti 1-2-4-5-6 o C6.

Per interrompere lo scorrimento automatico, premete un tasto qualsiasi.

#### **3.6.1. Modificare la velocità dello scorrimento automatico**

E' possibile cambiare la velocità dello scorrimento automatico quando lo scorrimento automatico è in azione all'interno di un file.

<span id="page-15-0"></span>Per diminuire la velocità, premete Invio + punto 3.

Per aumentare la velocità, premete Invio + punto 6.

#### **3.7. Cercare del testo in un file**

Per cercare del testo in un file, premete Spazio + F. Inserite il termine di ricerca nel campo vuoto. Il cursore verrà posizionato alla prima corrispondenza del testo che viene trovato.

<span id="page-15-1"></span>Premete Spazio + N per cercare ulteriori corrispondenze della parola cercata.

Premete Spazio + P per tornare alle corrispondenze precedenti della parola cercata.

#### **3.7.1. Cercare e sostituire del testo**

Per cercare e sostituire del testo:

- <span id="page-15-2"></span>1. Premete Backspace + F.
- 2. Inserite il testo da cercare nel primo campo editazione.
- 3. Inserite il testo in sostituzione nel secondo campo editazione.
- 4. Premete il pulsante Avanti per cercare la corrispondenza successiva della parola.
- 5. Premete il pulsante Avanti per raggiungere Sostituisci tutto.

## **3.8. Tagliare, copiare ed incollare del testo**

KeyPad consente di tagliare, copiare ed incollare il testo allo stesso modo dei normali programmi da computer.

<span id="page-15-3"></span>Per selezionare del testo, posizionate il cursore sul primo carattere usando un cursor routing, dopodiché premete Invio + S.

In alternativa, potete selezionare il testo dal menu contestuale:

- 1. Aprite il menu contestuale con Spazio + M.
- 2. Spostatevi in basso fino a raggiungere Modifica.
- 3. Premete Invio o un cursor routing.
- 4. Spostatevi in basso fino a Seleziona testo.
- 5. Premete Invio o un cursor routing.

In questo modo, contrassegnerete l'inizio della selezione. Ora, spostatevi alla posizione in cui volete terminare la selezione e premete Spazio + S.

Per selezionare tutto il testo incluso nel file, premete Invio + Punti 1-2-3-4-5-6.

Per copiare il testo selezionato, premete Backspace + Y.

Per tagliare il testo selezionato, premete Backspace + X.

Per incollare il testo tagliato o copiato, posizionate il cursore nel punto in cui volete incollare il testo usando un cursor routing e premete Backspace + V.

Come sempre, è possibile accedere a questi comandi tramite il menu contestuale.

## **3.9. Uso della Modalità Lettura**

La modalità lettura consente di leggere i file senza la possibilità di modificarne accidentalmente il contenuto. Non è possibile modificare un file mentre siete in Modalità Lettura.

<span id="page-16-0"></span>Per attivare o disattivare la Modalità Lettura, premete Spazio + X.

Per attivare o disattivare la Modalità Lettura dal menu contestuale:

- 1. Premete Spazio + M per attivare il menu contestuale.
- 2. Spostatevi tra le opzioni usando i tasti frontali Precedente e Successivo fino a raggiungere File.
- 3. Premete Invio o un cursor routing.
- 4. Spostatevi tra le opzioni usando i tasti frontali Precedente e Successivo fino a raggiungere Modalità Lettura.
- 5. Premete Invio o un cursor routing.

## **3.10. Inserire data e ora**

Quando si crea un file nell'applicazione KeyPad, avete la possibilità di inserire la data e l'ora corrente nel file.

<span id="page-16-1"></span>Per inserire data e ora:

- 1. Premete Spazio + M per attivare il menu contestuale.
- 2. Spostatevi tra le opzioni usando i tasti frontali Precedente e Successivo fino a raggiungere Modifica.
- 3. Premete Invio o un cursor routing.
- 4. Spostatevi tra le opzioni usando i tasti frontali Precedente e Successivo fino a raggiungere Inserisci.
- 5. Premete Invio o un cursor routing.
- 6. Spostatevi tra le opzioni usando i tasti frontali Precedente e Successivo fino a raggiungere Inserisci data o Inserisci ora.
- 7. Premete Invio o un cursor routing.

## **3.11. Aggiungere, Navigare e Rimuovere i Segnalibri**

I segnalibri sono una strada utile per ritrovare la vostra posizione in un file e permettervi di ritornare rapidamente alla posizione in un momento successivo.

<span id="page-17-0"></span>Per aprire il menu del Segnalibri, premente Invio + M. Potete anche premente Spazio + M per aprire il menu di Contesto e selezionare il menu Segnalibri.

#### **3.11.1. Inserire un segnalibro**

Per aggiungere un segnalibro in un file:

- <span id="page-17-1"></span>1. Premere Invio + M per aprire il menu dei Segnalibri.
- 2. Inserire il Segnalibro usando i tasti frontali Precedente e Successivo.
- 3. Premete Invio o un tasto cursore.
- 4. Inserite un numero specifico di Segnalibro non utilizzato.

**Nota**: se non inserite un numero, Brailliant selezionerà il primo numero disponibile e lo assegnerà al Segnalibro.

5. Premete Invio.

Alternativamente, potete inserire un Segnalibro premendo Invio + B. Da notare che possono essere inseriti un massimo di 98 segnalibri all'interno di un documento KeyPad.

#### **3.11.2. Navigazione verso un Segnalibro**

Per saltare ad un Segnalibro, premete Invio + J. Vi sarà chiesto di inserire un numero di Segnalibro. Inserite il numero di segnalibro che vi interessa e premete Invio.

#### <span id="page-17-2"></span>**3.11.3. Cancellazione di un Segnalibro**

Per rimuovere un Segnalibro salvato:

- <span id="page-17-3"></span>1. Premere Invio + M per aprire il menu Segnalibri.
- 2. Scorrere fino a Cancella Segnalibro usando i tasti frontali Precedente e Successivo.
- 3. Premete Invio o un tasto cursore.
- 4. Inserite il numero di Segnalibro che volete cancellare.
- 5. Premete Invio.

**Nota**: Se volete cancellare tutti i Segnalibri nel documento, inserite 99 quando vi è richiesto il numero del vostro segnalibro.

## **3.12. Attivare gli indicatori di testo**

<span id="page-17-4"></span>Gli Indicatori di Testo sono strumenti utili per aiutarvi a trovare la vostra posizione mentre lavorate in un documento nell' Editor. Una volta attivati gli indicatori di testo, delle parentesi quadre appariranno sul display Braille per indicare l'inizio e la fine del testo.

Per attivare gli Indicatori di Testo:

- 1. Premete Spazio + M per attivare il menù Contesto.
- 2. Usate i tasti frontali Precedente e Successivo fino a che non raggiungete il menu File e premente Invio.
- 3. Usate i tasti frontali Precedente e Successivo fino a che non leggete impostazioni dell'editor e premente Invio.
- 4. Usate i tasti frontali Precedente e Successivo fino a che non leggete mostra indicatori di testo.
- 5. Premete Invio per disattivare gli Indicatori di Testo. Premete Invio nuovamente per attivarli di nuovo.

Notate che l'attivazione degli Indicatori di Testo si applica solo nell'Editor; tutti gli altri campi editabili continueranno ad includere gli Indicatori di Testo.

## **3.13. Tabella dei comandi per KeyPad**

I comandi di KeyPad sono elencati nella tabella 2.

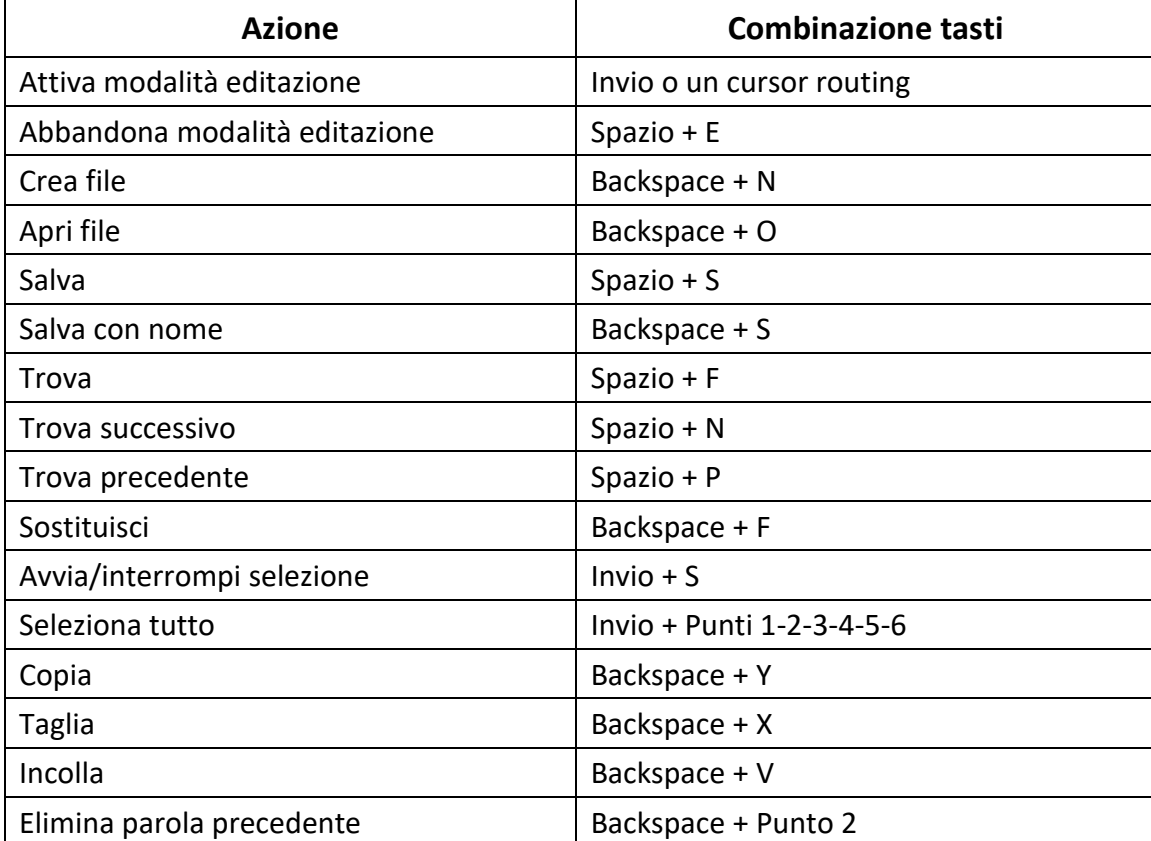

<span id="page-18-0"></span>*Tabella 2: Comandi di KeyPad*

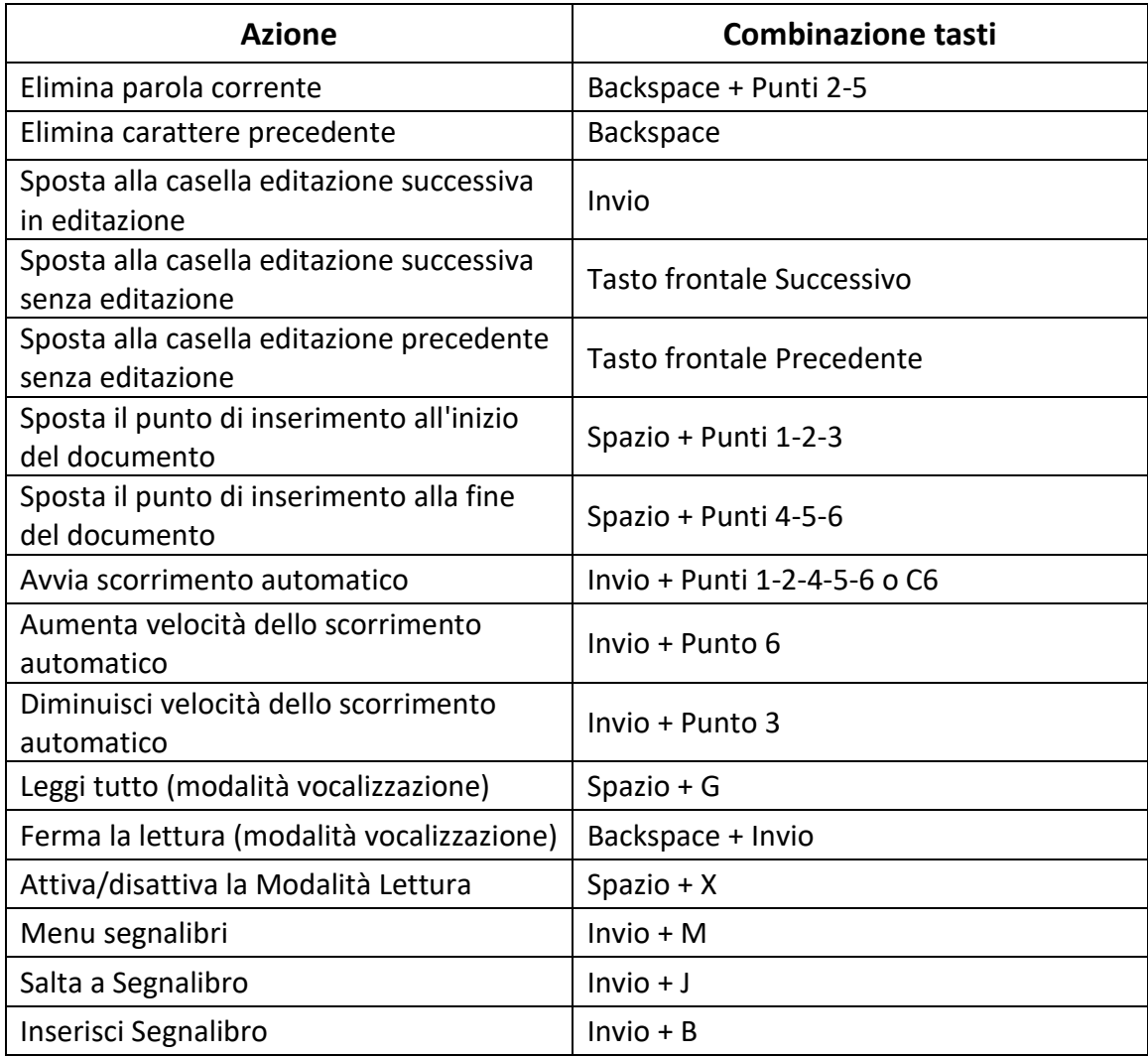

# **4. Uso dell'app KeyBrf**

<span id="page-19-0"></span>KeyBrf è un'applicazione simile a KeyPad, ma esplicitamente disegnata per aprire, modificare e creare documenti Braille in formato .brf e .brl. I file che create o modificate vengono salvati come file .brf.

Per aprire KeyBrf, premete il tasto frontale Successivo fino a raggiungere Braille Editor: KeyBrf o premete 'B' nel menu principale, dopodiché premete Invio o un cursor routing.

KeyBrf aprirà il sottomenu Braille Editor, che comprende Crea file, Apri file, file recenti, Impostazioni editor e Chiudi.

## **4.1. Creare un file**

<span id="page-19-1"></span>Ci sono diversi modi per creare un file in base a dove vi trovate al momento sul dispositivo.

• Se siete nel menu Braille Editor, selezionate Crea file e premete Invio o un cursor routing.

- Dal menu contestuale, selezionate ed attivate il menu File, dopodiché selezionate Crea file.
- In alternativa, premete Backspace + B ovunque siate sul dispositivo per creare rapidamente un nuovo file .brf

Il cursore sarà visibile tra due parentesi quadre, come impostato nei settaggi Utente. Potete iniziare a scrivere in un nuovo documento.

#### **4.2. Aprire un file**

<span id="page-20-0"></span>Se vi trovate nel menu Braille Editor, selezionate Apri file e premete Invio o un cursor routing. Oppure, premete Backspace + O, dopodiché selezionate il file che volete aprire usando i tasti frontali Precedente e Successivo.

#### **4.3. File recenti**

Potete aprire una lista degli ultimi dieci documenti che avete salvato recentemente per una aperture rapida.

<span id="page-20-1"></span>Per aprire una lista dei dieci file più recenti, selezionate l'applicazione KeyBrf dal menu principale. Usate i tasti frontali Precedente e Successivo fino a raggiungere il file salvato recentemente e premente Invio.

Potete scorrere la list dei dieci file più recenti usando i tasti frontali Precedente e Successivo. Premete Invio o un tasto cursore per aprire il libro dalla lista.

## **4.4. Chiudere un file**

<span id="page-20-2"></span>Per chiudere un file aperto nel Braille Editor, premete Spazio + E. In alternativa, aprite il menu contestuale usando Spazio + M, dopodiché spostatevi fino a raggiungere e attivare il menu File. Selezionate l'opzione Chiudi file.

Se ci sono delle modifiche non salvate per il file, vi sarà chiesto se volete salvarle prima di chiudere.

## **4.5. Salvare un file Braille**

Ci sono due opzioni di salvataggio in KeyBrf: Salva e Salva con nome.

<span id="page-20-3"></span>**Salva:** Premete Spazio + S per salvare il file con un nome già esistente.

**Salva con nome**: Premete Backspace + S per salvare una copia del file con un nuovo nome ed in un altro percorso.

Se il file non è mai stato salvato, KeyBrf chiederà di inserire un nuovo nome indipendentemente dal metodo di salvataggio scelto.

#### **4.6. Esportare un file Braille in testo**

I file .brf aperti nell'applicazione Braille Editor possono essere esportati in file di testo. Questo può essere utile se volete aprirli nell'App Editor e lavorarci in un altro formato.

<span id="page-21-0"></span>Per esportare un file Braille in testo:

- 1. Premete Spazio + M per aprire il menu Contesto.
- 2. Usate i tasti frontali Precedente e Successivo per selezionare l'opzione Esporta come testo e premete Invio.
- 3. La Brailliant vi mostrerà una serie di tabelle Braille per l'esportazione. Usate i tasti frontali Precedente e Successivo per selezionare la tabella Braille di vostra scelta a premente Invio.
- 4. Vi verrà richiesto di inserire un nome per il file esportato Inserite il nome desiderato e premente Invio.
- 5. Vi verrà mostrata la lista delle cartelle di KeyFiles nelle quali potete salvare il vostro documento appena creato. Selezionate la cartella di vostra scelta con i tasti frontali Precedente e Successivo e premete Invio.

## **4.7. Scorrimento automatico in un testo scritto in KeyBrf**

L'app KeyBrf ha una funzione di scorrimento automatico che fa scorrere automaticamente il testo scritto sulla riga braille.

<span id="page-21-1"></span>Per avviare lo scorrimento automatico, premete Invio + Punti 1-2-4-5-6.

Per interrompere lo scorrimento automatico, premete un tasto qualsiasi.

#### **4.7.1. Modificare la velocità dello scorrimento automatico**

E' possibile cambiare la velocità dello scorrimento automatico quando lo scorrimento automatico è in azione all'interno di un file.

<span id="page-21-2"></span>Per diminuire la velocità, premete Invio + punto 3.

Per aumentare la velocità, premete Invio + punto 6.

#### **4.8. Cercare del testo in un file**

Per cercare del testo in un file, premete Spazio + F. Inserite il termine di ricerca nel campo vuoto. Il cursore verrà posizionato alla prima corrispondenza del testo che viene trovato.

<span id="page-21-3"></span>Premete Spazio + N per cercare ulteriori corrispondenze della parola cercata.

Premete Spazio + P per tornare alle corrispondenze precedenti della parola cercata.

#### **4.8.1. Cercare e sostituire del testo**

Per cercare e sostituire del testo:

<span id="page-21-4"></span>1. Premete Backspace + F.

- 2. Inserite il testo da cercare nel primo campo editazione, chiamato Cerca.
- 3. Inserite il testo in sostituzione nel secondo campo editazione, chiamato Sostituisci
- 4. Seleziona Sostituisci tutto per rimpiazzare tutte le corrispondenze trovate con il testo in Sostituisci
- 5. Premete il pulsante Avanti per cercare e sostituire la corrispondenza successiva della parola.
- 6. Premete il pulsante Indietro per cercare e sostituire la corrispondenza precedente della parola.

## **4.9. Tagliare, copiare ed incollare del testo**

KeyBrf consente di tagliare, copiare ed incollare il testo allo stesso modo dei normali programmi da computer.

<span id="page-22-0"></span>Per selezionare del testo, posizionate il cursore sul primo carattere usando un cursor routing, dopodiché premete Invio + S.

In alternativa, potete selezionare il testo dal menu contestuale:

- 1. Aprite il menu contestuale con Spazio + M.
- 2. Spostatevi in basso fino a raggiungere Modifica.
- 3. Premete Invio o un cursor routing.
- 4. Spostatevi in basso fino a Seleziona testo.
- 5. Premete Invio o un cursor routing.

In questo modo, contrassegnerete l'inizio della selezione. Ora, spostatevi alla posizione in cui volete terminare la selezione e premete Spazio + S.

Per selezionare tutto il testo incluso nel file, premete Invio + Punti 1-2-3-4-5-6.

Per copiare il testo selezionato, premete Backspace + Y.

Per tagliare il testo selezionato, premete Backspace + X.

Per incollare il testo tagliato o copiato, posizionate il cursore nel punto in cui volete incollare il testo usando un cursor routing e premete Backspace + V.

Come sempre, è possibile accedere a questi comandi tramite il menu contestuale.

La combinazione Backspace + Y può anche essere utilizzata per copiare l'ultimo risultato dalla applicazione KeyCalc e il paragrafo corrente nella applicazione Victor Reader

## **4.10. Uso della Modalità Lettura**

<span id="page-22-1"></span>La modalità lettura consente di leggere i file senza la possibilità di modificarne accidentalmente il contenuto. Non è possibile modificare un file mentre siete in Modalità Lettura.

Per attivare o disattivare la Modalità Lettura, premete Spazio + X.

Per attivare o disattivare la Modalità Lettura dal menu contestuale:

- 6. Premete Spazio + M per attivare il menu contestuale.
- 7. Spostatevi tra le opzioni usando i tasti frontali Precedente e Successivo fino a raggiungere File.
- 8. Premete Invio o un cursor routing.
- 9. Spostatevi tra le opzioni usando i tasti frontali Precedente e Successivo fino a raggiungere Modalità Lettura.
- 10. Premete Invio o un cursor routing.

## **4.11. Aggiungere, Navigare e Rimuovere i Segnalibri**

I segnalibri sono una strada utile per ritrovare la vostra posizione in un file e permettervi di ritornare rapidamente alla posizione in un momento successivo.

<span id="page-23-0"></span>Per aprire il menu del Segnalibri, premente Invio + M. Potete anche premente Spazio + M per aprire il menu di Contesto e selezionare il menu Segnalibri.

#### **4.11.1. Inserire un segnalibro**

Per aggiungere un segnalibro in un file:

- <span id="page-23-1"></span>6. Premere Invio + M per aprire il menu dei Segnalibri.
- 7. Inserire il Segnalibro usando i tasti frontali Precedente e Successivo.
- 8. Premete Invio o un tasto cursore.
- 9. Inserite un numero specifico di Segnalibro non utilizzato.

**Nota**: se non inserite un numero, Brailliant selezionerà il primo numero disponibile e lo assegnerà al Segnalibro.

10. Premete Invio.

Alternativamente, potete inserire un Segnalibro premendo Invio + B. Da notare che possono essere inseriti un massimo di 98 segnalibri all'interno di un documento.

#### **4.11.2. Navigazione verso un Segnalibro**

Per saltare ad un Segnalibro, premete Invio + J. Vi sarà chiesto di inserire un numero di Segnalibro. Inserite il numero di segnalibro che vi interessa e premete Invio.

#### <span id="page-23-2"></span>**4.11.3. Cancellazione di un Segnalibro**

Per rimuovere un Segnalibro salvato:

<span id="page-23-3"></span>6. Premere Invio + M per aprire il menu Segnalibri.

- 7. Scorrere fino a Cancella Segnalibro usando i tasti frontali Precedente e Successivo.
- 8. Premete Invio o un tasto cursore.
- 9. Inserite il numero di Segnalibro che volete cancellare.
- 10. Premete Invio.

**Nota**: Se volete cancellare tutti i Segnalibri nel documento, inserite 99 quando vi è richiesto il numero del vostro segnalibro.

## **4.12. Attivare gli indicatori di testo**

<span id="page-24-0"></span>Gli Indicatori di Testo sono strumenti utili per aiutarvi a trovare la vostra posizione mentre lavorate in un documento nell' Editor. Una volta attivati gli indicatori di testo, delle parentesi quadre appariranno sul display Braille per indicare l'inizio e la fine del testo.

Per attivare gli Indicatori di Testo:

- 6. Premete Spazio + M per attivare il menù Contesto.
- 7. Usate i tasti frontali Precedente e Successivo fino a che non raggiungete il menu File e premente Invio.
- 8. Usate i tasti frontali Precedente e Successivo fino a che non leggete impostazioni dell'editor e premente Invio.
- 9. Usate i tasti frontali Precedente e Successivo fino a che non leggete mostra indicatori di testo.
- 10. Premete Invio per disattivare gli Indicatori di Testo. Premete Invio nuovamente per attivarli di nuovo.

Notate che l'attivazione degli Indicatori di Testo si applica solo nell'Editor; tutti gli altri campi editabili continueranno ad includere gli Indicatori di Testo.

## **4.13. Tabella dei comandi per KeyBrf**

I comandi di Braille Editor sono elencati nella tabella 3.

#### <span id="page-24-1"></span>*Tabella 3: Comandi di KeyBrf*

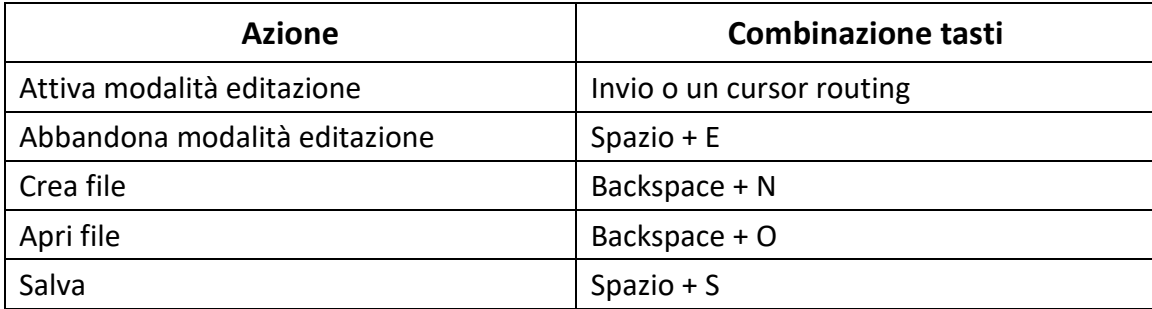

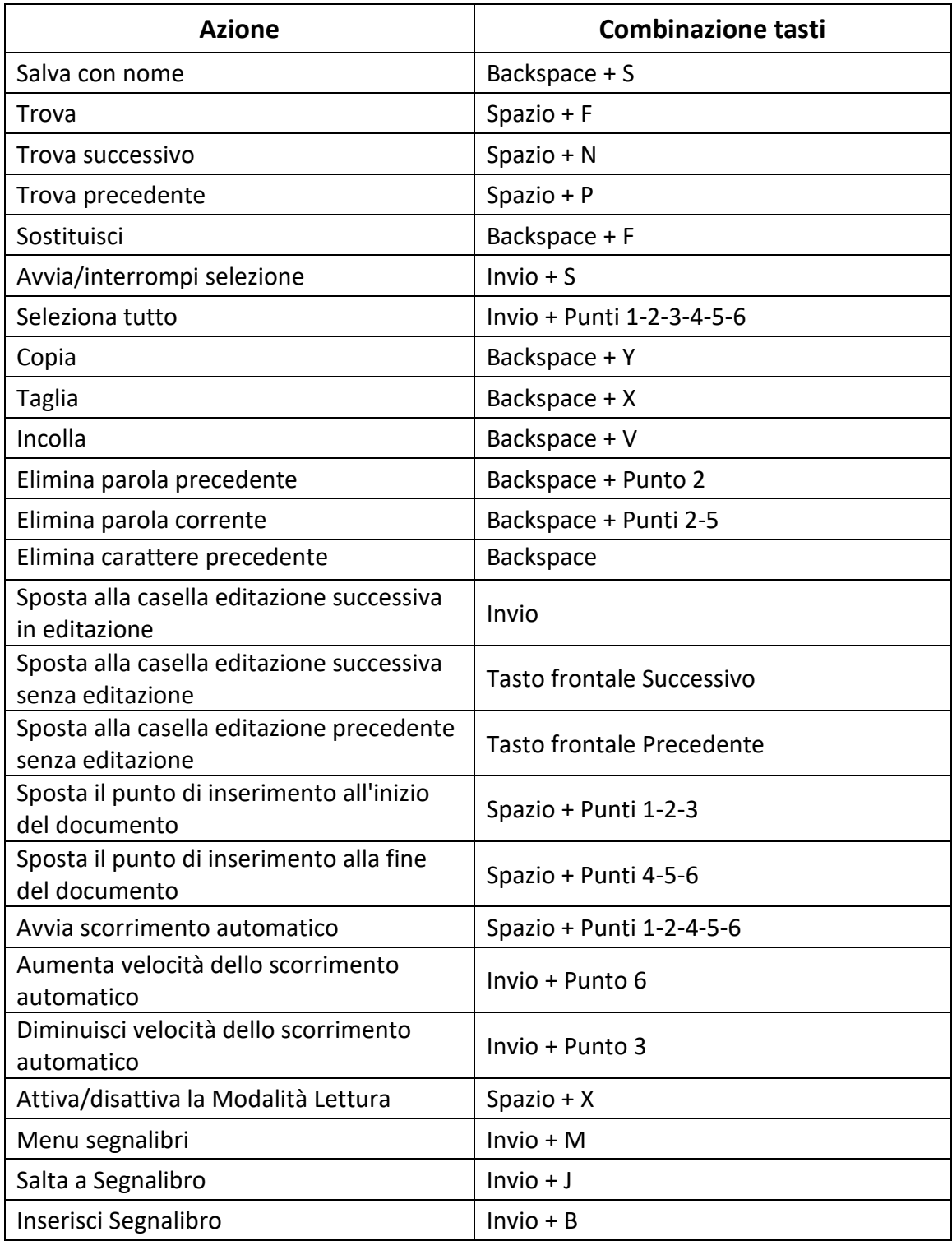

# **5.Uso di Victor Reader**

<span id="page-25-0"></span>Victor Reader è l'applicazione per leggere libri sulla Brailliant. Supporta i formati seguenti:

- .brf
- .pef
- .txt
- .html
- .docx
- DAISY 2
- DAISY 2.02
- Niso
- .rtf
- .ban
- .bra
- Pdf
- $\bullet$  .FB2

Per aprire Victor Reader, premete il tasto frontale Successivo fino a raggiungere Victor Reader, o premete 'V' nel menu principale. Premete Invio o un cursor routing per accedere all'app.

Il menu comprende Elenco libri, Letto recentemente, Cerca e Chiudi.

## **5.1. Spostarsi nell'elenco libri**

In Victor Reader, i libri vengono memorizzati in un elenco libri, paragonabile ad una directory contenente tutti i file sul dispositivo in ordine alfabetico.

<span id="page-26-0"></span>Usate i tasti frontali Precedente e Successivo per selezionare un libro dall'elenco, dopodiché premete Invio o un cursor routing.

Tenete presente che la Brailliant può mostrare un messaggio d'errore se viene aperto un libro PDF. Può capitare se il file contiene delle immagini al posto del testo

Per chiudere un libro e ritornare all'elenco, premete Spazio + E o Spazio + B.

#### **5.1.1. Ricerca di libri**

Per cercare un libro specifico sul dispositivo:

- <span id="page-26-1"></span>1. Selezionate Cerca dal menu o premete Spazio + F.
- 2. Digitate il testo/nome del libro.
- 3. Premete Invio.

Sarà mostrato un elenco di libri corrispondenti al criterio di ricerca.

- 4. Usate i tasti frontali Precedente e Successivo per raggiungere il libro.
- 5. Premete Invio o un cursor routing per aprirlo.

#### **5.1.2. Accedere ai libri aperti recentemente**

È possibile aprire un elenco degli ultimi cinque libri che sono stati aperti in precedenza per accedervi velocemente.

<span id="page-27-0"></span>Per aprire l'elenco dei cinque libri più recenti, premete Invio + R o selezionate Recentemente letto dal menu.

Potete scorrere tra i cinque libri più recenti usando i tasti frontali Precedente e Successivo. Premete Invio o un cursor routing per aprire un libro dall'elenco.

#### **5.1.3. Gestione dei libri**

<span id="page-27-1"></span>Quando vi muovete nell'elenco dei libri, è possibile copiare, spostare o eliminare un libro selezionato dall'applicazione ad un dispositivo di archiviazione esterno. Le azioni disponibili per ogni libro dipendono dal tipo e dalla posizione dello stesso. Il menu contestuale dice quali azioni sono disponibili.

Le regole di base sono:

- I libri posizionati nel disco USB possono essere eliminati.
- I libri scaricati dai servizi online possono essere spostati o eliminati.
- I libri possono essere copiati/spostati solo quando è collegato un dispositivo di memorizzazione esterno.
- Non è possibile copiare o spostare libri nella memoria interna.

Per copiare, spostare o eliminare un libro:

- 1. Richiamate l'elenco libri premendo Spazio + B.
- 2. Selezionate un libro usando i tasti frontali Precedente o Successivo.
- 3. Premete Backspace + M per aprire il menu Gestione libri.
- 4. Selezionate Copia in, Sposta in, o Elimina.

## **5.2. Spostarsi e accedere ad altre informazioni sui libri**

<span id="page-27-2"></span>Il modo più facile per spostarsi all'interno di un libro è usare i tasti frontali. Usate i tasti frontali sinistro e destro per muovervi a sinistra o a destra nel testo.

#### **5.2.1. Cambiare il livello di navigazione per i libri**

Victor Reader include diversi livelli di navigazione per facilitare la navigazione in un libro. I livelli di navigazione dipendono da ciascun libro e possono cambiare da libro a libro.

<span id="page-27-3"></span>Per cambiare il livello di navigazione:

- 1. Premete Spazio + T.
- 2. Spostatevi tra i livelli di navigazione disponibili tramite i tasti frontali Precedente e Successivo.
- 3. Premete Invio o un cursor routing per selezionare il livello di navigazione.

Una volta selezionato il livello, usate i tasti frontali Precedente e Successivo per spostarvi a questo livello di navigazione.

Ad esempio, se avete selezionato il livello "Frase", premendo il tasto frontale Successivo vi sposterete di frase in frase all'interno del libro.

#### **5.2.2. Spostarsi per pagine, intestazioni, percentuali o segnalibri**

Per raggiungere una pagina, un'intestazione, una percentuale nel libro o un segnaposto specifici:

- <span id="page-28-0"></span>1. Premete Invio + G.
- 2. Spostatevi tra le opzioni di navigazione usando i tasti frontali Precedente e Successivo.
- 3. Selezionate tra Pagina, Intestazione, Percentuale, o Segnalibro.
- 4. Premete Invio o un cursor routing.
- 5. Inserite un valore.
- 6. Premete Invio.

#### **5.2.3. Scorrimento automatico del testo nei libri**

La funzione di scorrimento automatico della Brailliant BI 40X consente di far scorrere automaticamente il testo di un libro aperto.

<span id="page-28-1"></span>Per attivare lo scorrimento automatico, premete Spazio + Punti 1-2-4-5-6 o C6quando vi trovate all'interno di un libro. Premete un tasto qualsiasi per interrompere lo scorrimento automatico e ritornare alla classica modalità di scorrimento.

Potete modificare la velocità di scorrimento durante la funzione di scorrimento automatico all'interno di un libro.

Per diminuire la velocità, premete Invio + punto 3.

Per aumentare la velocità, premete Invio + punto 6.

#### **5.2.4. Individuare la posizione corrente in un libro**

Usate il comando Dove mi trovo ogni volta che volete sapere la vostra posizione corrente all'interno di un libro.

<span id="page-28-2"></span>Per attivare il comando Dove mi trovo, premete Spazio + Punti 1-5-6.

In alternativa, richiamate il menu contestuale premendo Spazio + M. Andate su Dove mi trovo usando i tasti frontali Precedente e Successivo, dopodiché premete Invio o un cursor routing per attivare l'elemento.

Usati i tasti frontali Precedente e Successivo per spostarvi tra gli elementi disponibili (Intestazione, Percentuale, Pagina e Riga). Usate i tasti frontali Sinistro e Destro per muovervi a sinistra e a destra nel testo.

#### **5.2.5. Spostarsi all'inizio o alla fine di un libro**

Potete raggiungere l'inizio o la fine di un libro usando dei tasti di scelta rapida.

<span id="page-29-0"></span>Per andare all'inizio di un libro, premete Spazio + Punti 1-2-3.

Per andare alla fine di un libro, premete Spazio + Punti 4-5-6.

#### **5.2.6. Cercare del testo in un libro**

Un altro modo per muoversi in un libro è cercare una stringa di testo specifica.

<span id="page-29-1"></span>Per cercare del testo, premete il comando Spazio + F. Vi sarà chiesto di scrivere del testo. Digitate in testo, dopodiché premete Invio.

#### **5.2.7. Accedere ad altre informazioni sul libro**

Potete visualizzare altre informazioni sul libro che state leggendo al momento sul dispositivo (titolo, autore, descrizione, data, lingua, oggetto, editore, e segnalibri).

<span id="page-29-2"></span>Per visualizzare queste informazioni, premete Spazio + I.

Potete anche premere Spazio + M per aprire il menu contestuale. Usate i tasti frontali Precedente e Successivo per selezionare l'opzione Informazioni sul libro, dopodiché premete Invio o un cursor routing per attivarlo.

Usate i tasti frontali Precedente e Successivo per scorrere tra le informazioni disponibili. Usate i tasti frontali Precedente e Successivo per muovervi a sinistra e a destra nel testo.

## **5.3. Aggiungere, spostarsi, evidenziare e rimuovere i segnalibri**

<span id="page-29-3"></span>I segnalibri sono un modo utile per mantenere la posizione nel libro e consentirvi di ritornare rapidamente a quella posizione in un secondo momento, che sia una posizione fisica in un libro testuale o una posizione temporale in un libro audio.

Per aprire il menu segnalibri, premete Invio + M. Potete anche premere Spazio + M per aprire il menu contestuale e selezionare il menu Segnalibri.

#### **5.3.1. Inserire un segnalibro**

<span id="page-29-4"></span>Per aggiungere un segnalibro in un libro:

- 1. Premete Invio + M per aprire il menu Segnalibri.
- 2. Selezionate Inserisci segnalibro usando i tasti frontali Precedente e Successivo.
- 3. Premete Invio o un cursor routing.
- 4. Inserite un numero di segnalibro specifico che non è già stato usato.

**Nota**: se non inserite un numero, Brailliant selezionerà il primo numero disponibile e lo assegnerà al segnalibro.

5. Premete invio.

In alternativa, è possibile inserire un segnalibro rapido premendo Invio + B.

#### **5.3.2. Spostarsi ad un segnalibro**

Per spostarsi ad un segnalibro, premete Invio + J. Vi sarà chiesto di inserire il numero del segnalibro. Inserite il numero del segnalibro su cui volete spostarvi, dopodiché premete Invio.

#### <span id="page-30-0"></span>**5.3.3. Evidenziare i segnalibri**

<span id="page-30-1"></span>L'opzione Evidenzia segnalibri viene usata per definire la posizione iniziale e la posizione finale di un passaggio. L'uso dei segnalibri evidenziati è perfetto per studiare passaggi importanti nei libri di testo.

Per evidenziare i segnalibri:

- 1. Aprite il menu Segnalibri premendo Invio + M.
- 2. Selezionate Inizio evidenziazione segnalibro usando i tasti frontali Precedente e Successivo.
- 3. Premete Invio o un cursor routing.
- 4. Inserite un numero specifico che non avete ancora usato per i segnalibri.

**Nota**: se non inserite un numero, la Brailliant selezionerà il primo numero disponibile e lo assegnerà al segnalibro.

- 5. Premete Invio.
- 6. Spostatevi all'ultima posizione del passaggio da evidenziare.
- 7. Aprite il menu Segnalibri premendo Invio + M.
- 8. Selezionate Fine evidenziazione segnalibro usando i tasti frontali Precedente e Successivo.
- 9. Premete Invio o un cursor routing.

La posizione corrente sarà contrassegnata come la posizione finale. Se la posizione finale si trova prima della posizione iniziale, le posizioni verranno invertite.

E' anche possibile inserire un segnalibro rapido. Viene usato per contrassegnare la fine dell'evidenziazione del segnalibro.

Per inserire un segnalibro rapido:

- 1. Premete Invio + H per aprire l'elenco dei segnalibri evidenziati.
- 2. Selezionate il numero del segnalibro.
- 3. Premete Invio.

Verrà mostrato il contenuto del segnalibro evidenziato al momento.

- 4. Usate i tasti frontali per spostarvi.
- 5. Premete Spazio + E per chiudere il segnalibro e tornare al contenuto del libro.

#### **5.3.4. Rimuovere i segnalibri**

Per rimuovere un segnalibro salvato:

- <span id="page-31-0"></span>1. Premete Invio + M per aprire il menu Segnalibri.
- 2. Spostatevi con i tasti frontali Precedente e Successivo per raggiungere Rimuovi segnalibro.
- 3. Premete Invio o un cursor routing.
- 4. Inserite il numero del segnalibro che volete rimuovere.
- 5. Premete Invio.

**Nota**: se volete rimuovere tutti i segnalibri, digitate 99999 quando vi viene chiesto il numero del segnalibro.

#### **5.4. Tabella dei comandi di lettura e di Victor Reader**

La tabella 4 mostra le combinazioni tasti usate per la lettura di testi fisici

#### <span id="page-31-1"></span>*Tabella 4: Victor Reader/Comandi di lettura per testi fisici*

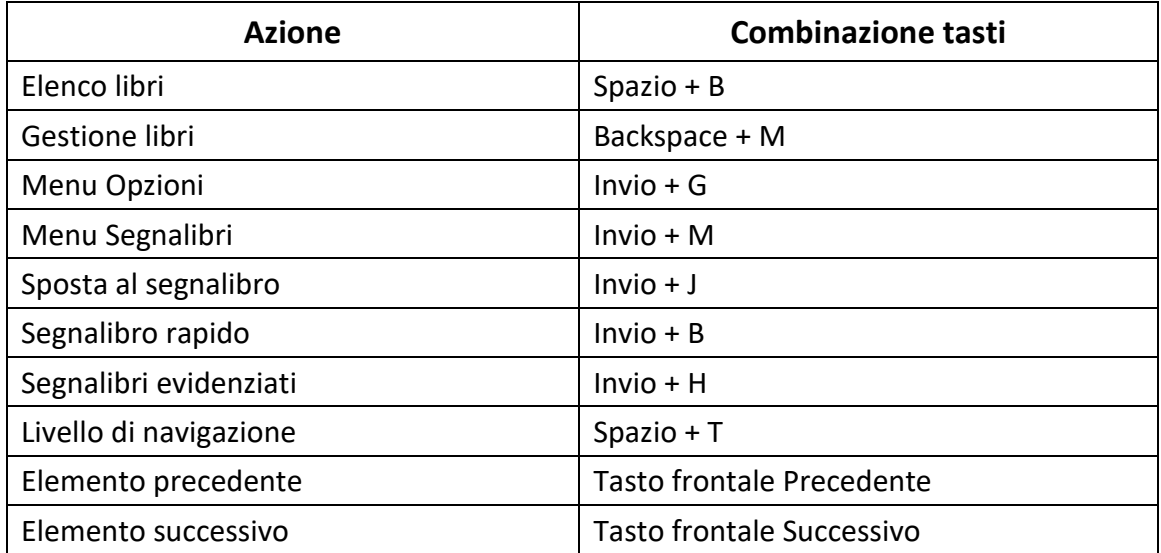

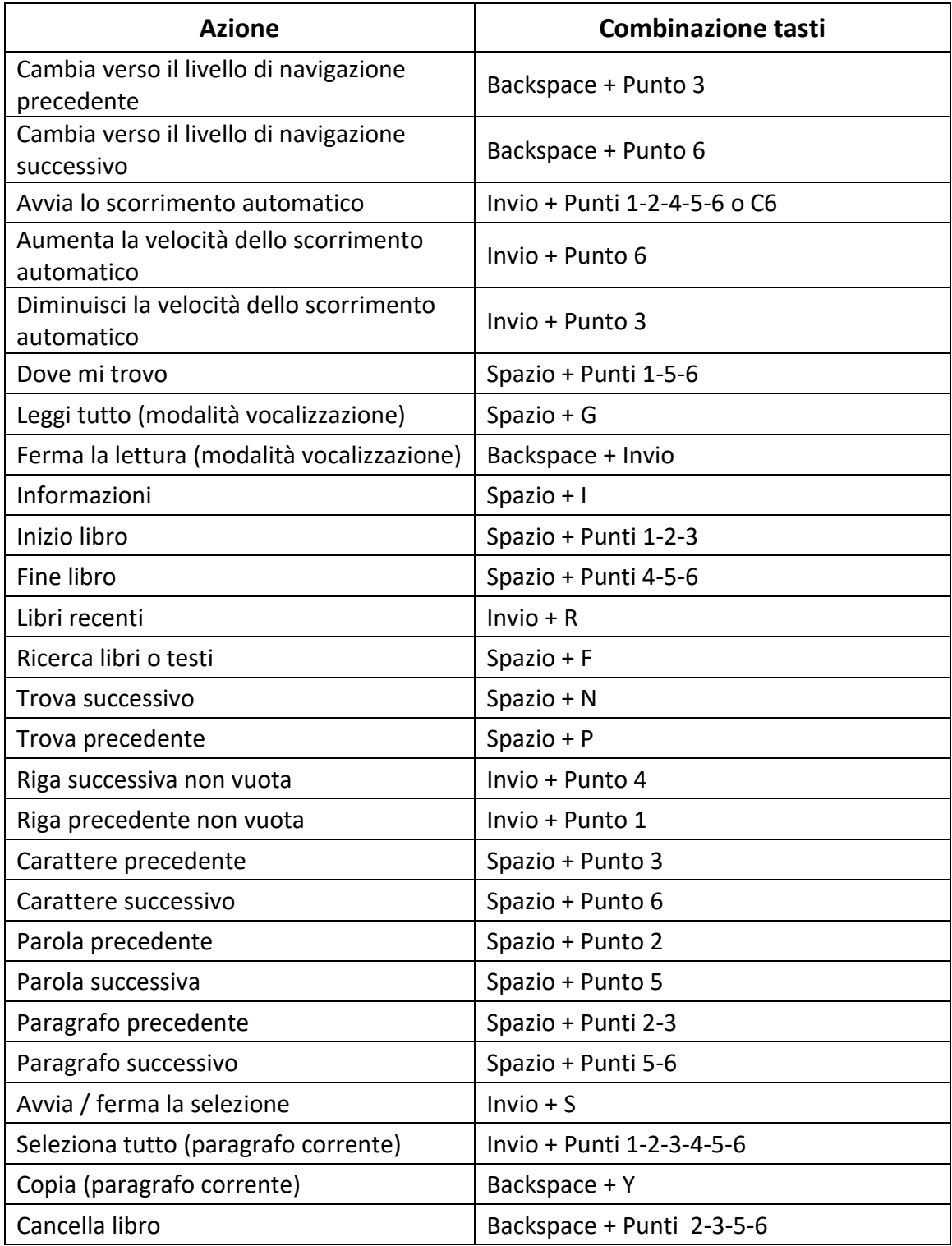

La tabella 5 mostra le combinazioni tasti usate per la lettura di testi audio

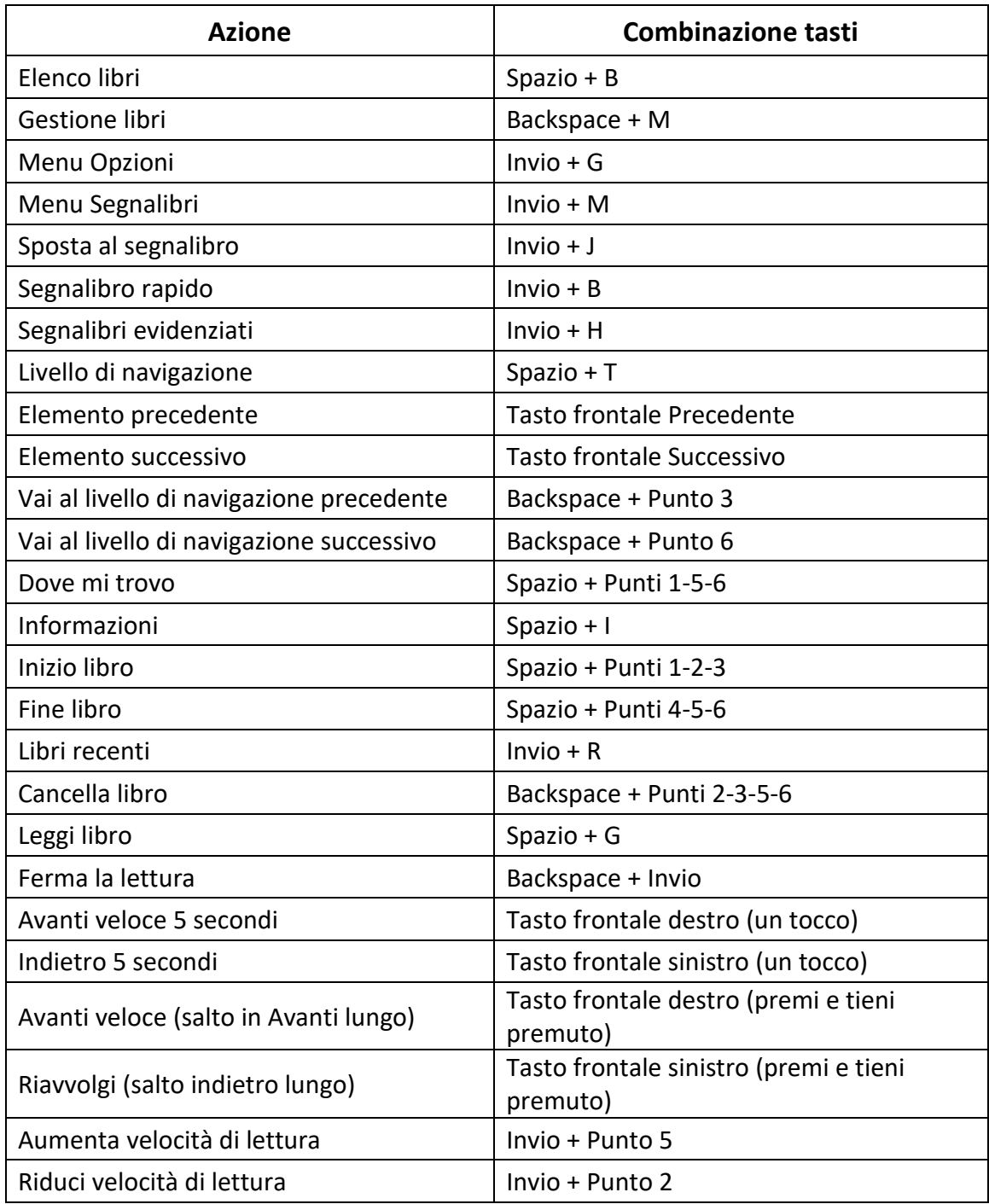

#### *Tabella 4: Victor Reader/Comandi di lettura per testi audio*

# **6. Uso della Modalità Terminale**

<span id="page-34-0"></span>Una delle funzioni principali della Brailliant è la modalità Terminale. Quando il display è collegato ad un dispositivo ospite con uno screen reader caricato, come un computer o uno smartphone, la modalità Terminale mostra tutto il testo selezionato sul dispositivo ospite collegato.

Potete collegare il dispositivo ospite tramite *Bluetooth*®, o usando il cavo USB-C incluso nella Brailliant. E' possibile collegare fino a cinque dispositivi Bluetooth ed uno USB allo stesso tempo.

Notate che se una periferica è collegata alla Brailliant via USB, è possibile che la periferica avvii automaticamente la connessione.

Fate riferimento a "Chiedi per aprire una connessione USB" nella "**Tabella Impostazioni Opzioni Utente**" per le impostazioni disponibili.

## **6.1. Entrare ed uscire dalla Modalità Terminale**

Per accedere alla Modalità Terminale, è necessario avere un dispositivo Windows®, iOS®, o Mac® con uno screen reader caricato.

<span id="page-34-1"></span>Per attivare la modalità Terminale:

- 1. Premete Spazio + Punti 1-2-3-4-5-6 o il pulsante Home per accedere al menu principale.
- 2. Andate su Terminale premendo 't' o usando i tasti frontali Precedente e Successivo.
- 3. Premete Invio o un cursor routing.

Per uscire dalla modalità Terminale ed accedere all'elenco dei dispositivi collegati, premete il pulsante Home una volta.

#### **6.1.1. Compatibilità di Brailliant BI 40X**

Brailliant è compatibile con i seguenti screen reader e sistemi operativi:

<span id="page-34-2"></span>**Screen reader**: JAWS® 18+ (dalla versione 18 in avanti), NVDA, SuperNova e VoiceOver

**Sistemi operativi**: tutti i sistemi con Windows 8+, macOS® 10.15+ (Catalina), o iOS 13.4+

#### **6.1.2. Riattivare un dispositivo iOS usando la Brailliant**

<span id="page-34-3"></span>Con il dispositivo iOS bloccato, premendo un cursor routing qualsiasi sulla Brailliant riattiverete il dispositivo, che chiederà il codice di sblocco. In questo modo sarà possibile tenere il dispositivo iOS in tasca o in borsa mentre usate la Brailliant.

#### **6.1.3. Connessione tramite USB**

Si noti che i passaggi in questa sezione implicano che l'opzione "collega sempre" NON sia arrivata.

<span id="page-34-4"></span>Per collegarsi tramite USB:

1. Collegate la Brailliant ad un computer Windows o Mac con il cavo USB-C.

- 2. Selezionate Dispositivi connessi (primo elemento nel menu Terminale).
- 3. Premete Invio.
- 4. Selezionate Connessione USB.
- 5. Premete Invio.
- 6. Aspettate che venga stabilita la connessione.

Se il collegamento ha successo, il contenuto del dispositivo ospite verrà mostrato sulla barra braille.

La Brailliant da questo momento sarà disponibile anche come tastiera esterna per scrivere sul dispositivo ospite.

#### **6.1.4. Connessione tramite Bluetooth**

Per associare un nuovo dispositivo in Bluetooth:

- <span id="page-35-0"></span>1. Dal dispositivo ospite, attivate Bluetooth.
- 2. Sulla Brailliant, andate al menu principale.
- 3. Selezionate Terminale e premete Invio o un cursor routing.
- 4. Nel menu Terminale, selezionate Aggiungi dispositivo Bluetooth e premete Invio.

Se Bluetooth è disattivato, verrà automaticamente attivato. Tenete presente che una volta attivata la modalità Bluetooth, il display sarà in modalità associazione per 5 minuti.

Notate che in ogni momento, potete premente e tener premuto per 5 secondi il tasto Invio per mettere il display in modalità associazione.

- 5. La barra braille mostrerà delle istruzioni su come collegarsi al dispositivo ospite. Dal dispositivo ospite, inizializzate l'abbinamento Bluetooth con la Brailliant BI 40X.
- 6. Sulla barra braille apparirà il messaggio: "xx è collegato", dove xx è il nome del dispositivo ospite.

Il focus passerà all'elenco dei dispositivi collegati.

7. Usate i tasti frontali Precedente e Successivo per spostarvi tra i dispositivi collegati fino a raggiungere il dispositivo ospite a cui state cercando di collegarvi. Premete Invio o un cursor routing per attivarlo.

Se il collegamento ha successo, il contenuto del dispositivo ospite verrà mostrato sulla barra braille.

Nota: quando la Brailliant è accoppiata a un dispositivo tramite Bluetooth, utilizzare una connessione Wi-Fi a 5 GHz per una velocità di download ottimale. L'utilizzo di una connessione Wi-Fi a 2,4 GHz comporterà un download più lento.
## **6.2. Blocco Appunti Terminale**

Quando una selezione di testo è copiata o tagliata, è salvata in un blocco appunti globale e può essere incollata in un'altra posizione nel dispositivo. Questa possibilità può essere utile se desiderate, per esempio, copiare un passaggio da un libro di Victor Reader ed incollarlo in un documento di KeyPad.

Il blocco appunti globale può anche essere usato quando si usa un dispositivo esterno accoppiato con la Brailliant via USB o Bluetooth. Al momento, JAWS e iOS supportano il blocco appunti terminale. Gli altri screen reader possono avere difficoltà a gestire gli Appunti. Quando usate gli Appunti, considerate che c'è una limitazione a 360 caratteri.

Per copiare un oggetto su una periferica connessa:

- 1. Premete Backspace + Y per copiare l'elemento scelto.
- 2. Nella periferica connessa, individuate la posizione dove vorreste incollare l'oggetto.
- 3. Date il comando di bypass Spazio + Invio + Punti 4-5-6. Apparirà il messaggio "Inserire comando locale". Il commando di bypass vi permette di utilizzare alcune funzioni interne nella Brailliant quando è collegata ad una periferica esterna, come lo Stato Batteria e Data e Ora.
- 4. Premete Backspace + V per incollare l'elemento nella periferica connessa.

## **6.3. Muoversi tra i dispositivi connessi**

Quando avete più di un dispositivo collegato alla Brailliant, è possibile cambiare dispositivo in qualsiasi momento.

Per passare ad un altro dispositivo connesso, premete il tasto Home + il tasto frontale Successivo, o Home + il tasto frontale Precedente per sfogliare l'elenco dei dispositivi.

In alternativa, potete navigare verso un altro dispositivo connesso con questa procedura:

- 1. Premete il pulsante Home per tornare all'elenco dei dispositivi connessi.
- 2. Selezionate il dispositivo connesso usando i tasti frontali Precedente e Successivo.
- 3. Premete Invio o un cursor routing.

**Nota**: quando è connesso un dispositivo Bluetooth, apparirà un simbolo a 8 punti dopo il nome del dispositivo. Se il simbolo non fosse visibile, cliccate sul dispositivo per stabilire una connessione.

Se avete problemi con la connessione Bluetooth, potete cliccare su Riconnetti dispositivi. In questo modo disattiverete e riattiverete il Bluetooth ed i dispositivi verranno riconnessi. Usate questa opzione solo se non avete nessun riscontro in braille quando siete collegati ad un dispositivo.

## **6.4. Connessioni USB in modalità Terminale**

Si noti che i passaggi in questa sezione implicano che l'opzione "collega sempre" NON sia arrivata.

Quando usate la Brailliant in modalità terminale, è possibile sia far sì che sia richiesta automaticamente la connessione USB all'attivazione della Brailliant quando una periferica è collegata, sia che la connessione si avvii all'inserimento del cavo USB

Per attivare la richiesta automatica di apertura connessione:

- 1. Andate al menu principale.
- 2. Selezionate Opzioni e premete Invio.
- 3. Selezionate Impostazioni Utente e premete Invio.
- 4. Usate I tasti frontali Precedente e Successivo fino ad trovare la voce "Richiesta aperture connessione USB" e premente Invio.
- 5. Usate I tasti frontali Precedente e Successivo fino ad trovare la voce desiderata, quindi premete Invio.

### **6.5. Disabilitare la tastiera Perkins in modalità Terminale**

Quando usate la Brailliant in modalità Terminale, è possibile disattivare la tastiera Perkins per semplificare l'uso della periferica.

Per disattivare la tastiera in modalità terminale:

- 1. Andate al menu principale.
- 2. Selezionate Opzioni e premete Invio.
- 3. Selezionate Impostazioni Utente e premete Invio.
- 4. Usate I tasti frontali Precedente e Successivo fino ad trovare la voce Disabilita Perkins in terminale.
- 5. Premete Invio per disabilitare la tastiera Perkins in modalità terminale; premete Invio nuovamente per abilitarla.

Notate che I tasti frontali e i tasti commando saranno comunque attivi anche se la tastiera Perkins è disattivata.

# **7.Uso di KeyFiles**

KeyFiles consente di sfogliare, eliminare, copiare, ed eseguire tutte le operazioni sui file che fareste normalmente su Esplora file per PC.

Per aprire KeyFiles, premete il tasto frontale Successivo fino a raggiungere Esplora file : KeyFiles.

In alternativa, potete aprire KeyFiles premendo E nel menu principale, dopodiché premete Invio o un cursor routing.

## **7.1. Muoversi tra i file**

Potete spostarvi tra file e cartelle usando i tasti frontali Precedente e Successivo. I nomi delle cartelle hanno un simbolo a 8 punti davanti al nome della cartella. Premete Invio su una cartella per aprirla.

Premete Spazio + E per tornare alla cartella superiore. In alternativa, potete raggiungere l'opzione Indietro, dopodiché premere Invio o un cursor routing.

### **7.1.1. Selezionare un'unità**

Prima di usare KeyFiles, dovete scegliere l'unità a cui accedere: la memoria interna o una chiavetta USB.

Per selezionare un'unità, premete Spazio + D per visualizzare un elenco di unità disponibili. Spostatevi nell'elenco usando i tasti frontali Precedente e Successivo, dopodiché premete Invio o un cursor routing per confermare l'opzione.

Ora vi troverete sulla posizione principale dell'unità selezionata.

Premete Spazio + D in qualsiasi momento per tornare alla schermata di selezione dell'unità.

### **7.1.2. Accedere alle informazioni su file e cartelle**

Per avere maggiori informazioni su un file o una cartella, selezionateli con i tasti frontali Precedente e Successivo, dopodiché premete Spazio + I.

Adesso sarà possibile spostarsi su una serie di informazioni riguardanti il file o la cartella usando i tasti frontali Precedente e Successivo. Usate i tasti frontali Sinistro e Destro per spostarvi a sinistra e a destra nel testo.

La scorciatoia Spazio + I può essere utilizzata anche per evidenziare la quantità di memoria interna di un'unità.

### **7.1.3. Mostrare il percorso del file corrente**

La funzione "Dove mi trovo" consente di visualizzare il percorso della posizione corrente sulla riga braille della Brailliant.

Per visualizzare il percorso corrente, premete Spazio + Punti 1-5-6.

### **7.1.4. Cercare file e cartelle**

Potete recuperare velocemente un file o una cartella eseguendo una ricerca.

Per avviare la ricerca di un file o di una cartella:

1. Premete Spazio + F.

- 2. Digitate il nome del file o della cartella.
- 3. Premete Invio.

Sulla barra Braille verrà mostrato un elenco di file e cartelle relative ai risultati della ricerca.

4. Premete Spazio + E per chiudere.

#### **7.1.5. Ordinare file e cartelle**

Di default, i nomi di file e cartelle sono in ordine alfabetico. Tuttavia, è possibile ordinare file e cartelle usando altri parametri.

Per cambiare i parametri:

1. Premete Spazio + V.

La Brailliant mostrerà una serie di opzioni: Nome, Data, Dimensione e Tipo.

- 2. Spostatevi nell'elenco usando i tasti frontali Precedente e Successivo.
- 3. Premete Invio o un cursor routing per attivare l'opzione desiderata.

Selezionando un parametro già selezionato, cambierete l'informazione da ordine crescente a decrescente e tornerete indietro.

## **7.2. Modificare file e cartelle**

KeyFiles consente di lavorare con i file in maniera simile a come si fa su un computer o un tablet.

### **7.2.1. Creare una nuova cartella**

KeyFiles dà la possibilità di creare nuove cartelle.

Il modo più semplice per farlo è premere Spazio + N e di inserire il nome della nuova cartella nel campo vuoto. Dopodiché, premete Invio per crearla.

### **7.2.2. Rinominare file o cartelle**

Per rinominare un file o una cartella:

- 1. Selezionate il file o la cartella che volete rinominare usando i tasti frontali Precedente e Successivo.
- 2. Premete Backspace + R.
- 3. Inserite il nuovo nome per il file o la cartella.
- 4. Premete Invio per rinominare il file o la cartella.

**Nota**: il nome del file deve essere univoco nella directory corrente, e può essere rinominato un solo file o una sola cartella alla volta.

### **7.2.3. Selezionare file o cartelle per applicare altre azioni**

Prima di poter eseguire un'azione su un file o su una cartella, come Taglia, Copia, o Incolla, dovete prima selezionare (o contrassegnare) il file o la cartella desiderati.

Per contrassegnare un file o una cartella, selezionate il file usando i tasti frontali Precedente e Successivo.

Per deselezionare un file o una cartella, selezionatelo e premete ancora Backspace + L.

Per contrassegnare tutti i file e le cartelle nella directory corrente, premete Invio + punti 1-2-3- 4-5-6.

### **7.2.4. Copiare, tagliare, ed incollare file o cartelle**

#### **Copiare e tagliare file e cartelle**

Per copiare un singolo file o una singola cartella, selezionate il file usando i tasti frontali Precedente e Successivo, dopodiché premete Backspace + Y.

Per tagliare un singolo file o una singola cartella, selezionate il file usando i tasti frontali Precedente o Successivo, dopodiché premete Backspace + X.

Per copiare o tagliare più file o più cartelle:

- 1. Selezionate il file o la cartella da copiare usando i tasti frontali Precedente o Successivo.
- 2. Premete Backspace + L per contrassegnare il file o la cartella.
- 3. Ripetete questo passaggio per contrassegnare tutti i file e tutte le cartelle da copiare.
- 4. Premete Backspace + Y per copiare **O** Backspace + X per tagliare.

I file o le cartelle adesso verranno copiati/tagliati negli Appunti e saranno pronti per essere incollati.

#### **Incollare file e cartelle**

Per incollare i file o le cartelle selezionati, spostatevi alla posizione dove volete incollarli, dopodiché premete Backspace + V.

### **7.2.5. Eliminare file e cartelle**

Per eliminare un singolo file o una singola cartella, selezionate il file usando i tasti frontali Precedente o Successivo, dopodiché premete Backspace + Punti 2-3-5-6.

Per eliminare più file e cartelle:

- 1. Selezionate il file o la cartella che volete eliminare usando i tasti frontali Precedente e Successivo.
- 2. Una volta selezionati, premete Backspace + L per contrassegnare il file o la cartella.
- 3. Ripetete questo passaggio per contrassegnare tutti i file o tutte le cartelle che volete eliminare.

4. Quando siete pronti ad eliminare i file o le cartelle contrassegnati, premete Backspace + Punti 2-3-5-6.

**Nota**: la Brailliant vi chiederà conferma prima di eliminare i file e/o le cartelle **solo** quando l'opzione Conferma eliminazione è stata impostata su Attivata nel menu Opzioni. Selezionate Sì usando i tasti frontali Precedente o Successivo, e premete Invio o un cursor routing per confermare l'eliminazione. Per maggiori informazioni sull'impostazione Conferma eliminazione, andate alla [sezione delle Impostazioni utente.](#page-54-0)

## **7.3. Tabella dei comandi**

Le combinazioni tasti di KeyFiles si trovano nella tabella 6.

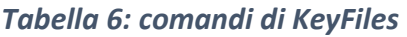

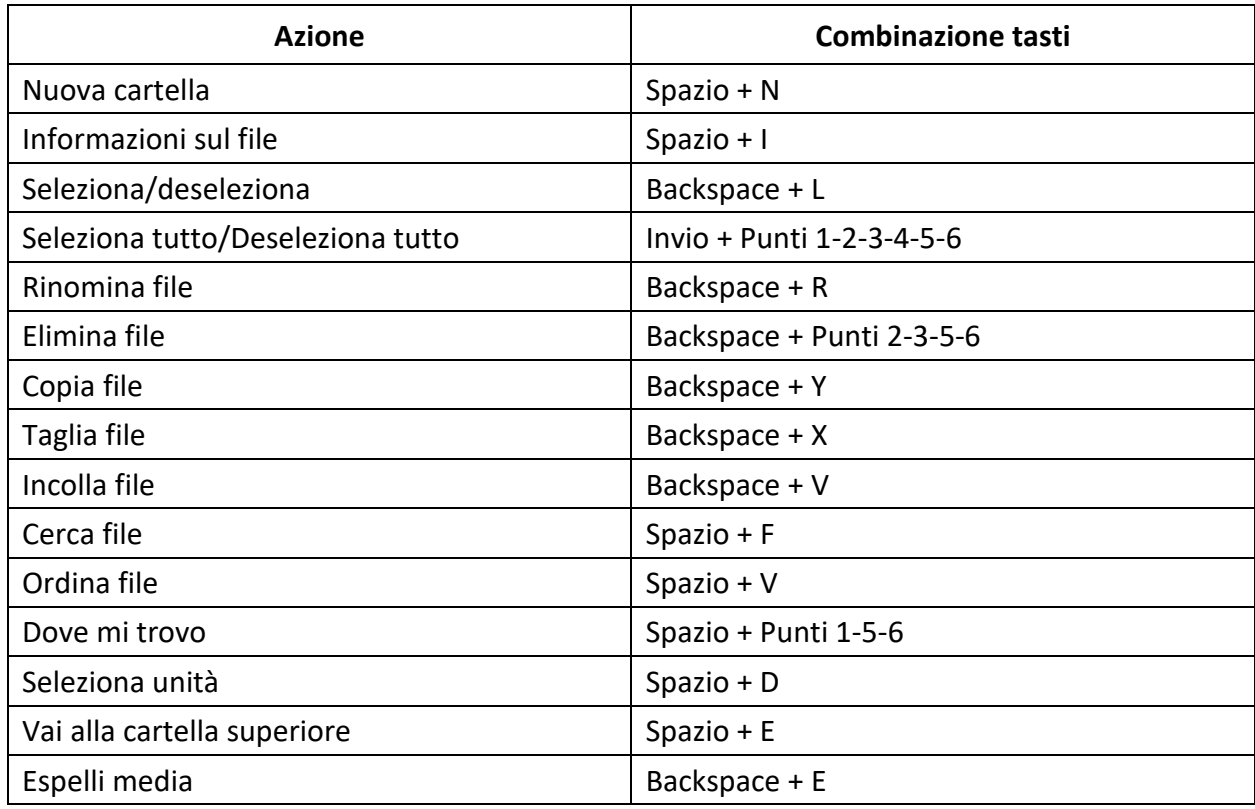

# **8. Uso dell'applicazione KeyCalc**

La Brailliant ha un'app Calcolatrice che consente di eseguire le operazioni più comuni.

**Nota**: KeyCalc al momento supporta solo il Braille del computer.

Per aprire KeyCalc:

1. Andate sul menu principale.

- 2. Premete C **O** premete i tasti frontali Precedente e Successivo fino a raggiungere l'opzione Calcolatrice : KeyCalc.
- 3. Premete Invio o un cursor routing.

### **8.1. Usare la calcolatrice**

Per usare KeyCalc, scrivete il calcolo completo, dopodiché premete Invio per avere il risultato.

Ad esempio, digitate 20-(6+8) (senza spazi). Premete Invio e la Brailliant mostrerà 6 come risposta.

Per cancellare l'operazione precedente, premete Spazio + Punti 3-5-6.

Per aggiungere operatori come + o -, aprite il menu contestuale usando Spazio + M. Fate riferimento all[a sezione Tabella dei comandi di KeyCalc](#page-54-0) per l'elenco completo dei comandi e degli operatori.

## **8.2. Combinazioni tasti di KeyCalc**

I comandi di KeyCalc si trovano nella tabella 7.

*Tabella 7: Comandi di KeyCalc*

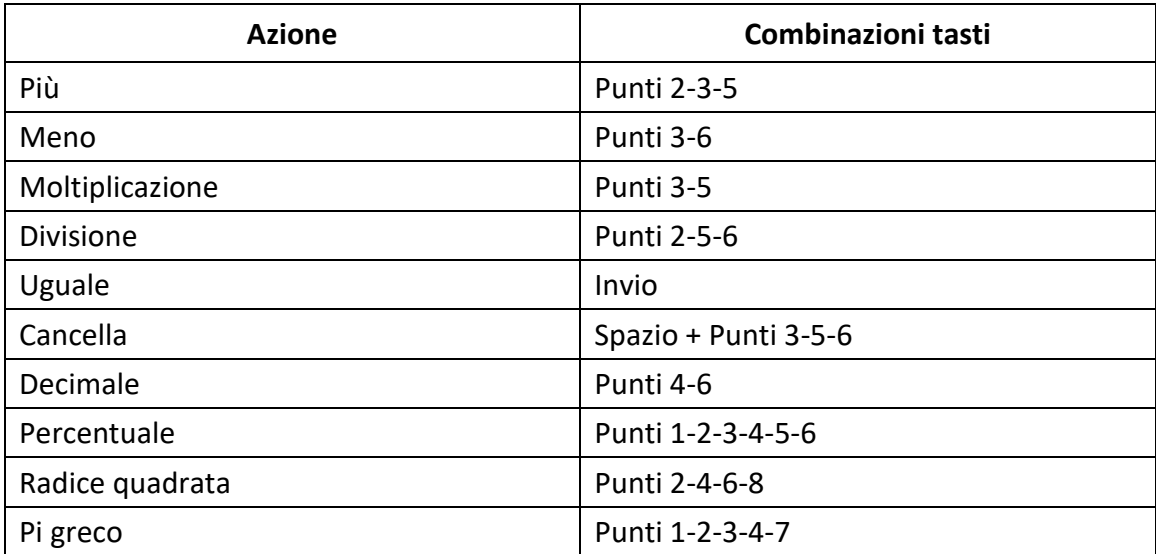

# **9. Uso dell'applicazione Data e ora**

La Brailliant include un'applicazione per sapere la data e l'ora correnti.

Per aprire Data e ora:

- 1. Andate sul menu principale.
- 2. Premete i tasti frontali Precedente o Successivo fino a raggiungere l'opzione Data e ora.

3. Premete Invio o un cursor routing.

### **9.1. Visualizzazione di Data e ora**

Quando aprite l'applicazione Data e ora, la Brailliant mostrerà l'ora corrente.

Spostatevi una volta con il tasto frontale destro per visualizzare la data.

Spostatevi una volta con il tasto frontale sinistro per ritornare all'ora.

Per leggere velocemente la data e l'ora, premete Invio + T per l'ora e Invio + D per la data, ovunque vi troviate sulla Brailliant.

### **9.2. Impostazione di data e ora**

Per cambiare la data e l'ora, premete Spazio + M dall'applicazione Data e ora.

Si aprirà un sottomenu con le opzioni seguenti:

**Cambia ora**: digitate l'ora corrente all'interno delle parentesi quadrate, premete Invio; fate la stessa cosa per i minuti.

**Cambia data**: digitate l'anno corrente all'interno delle parentesi quadrate e premete Invio; fate la stessa cosa per il mese e per il giorno.

**Ora legale**: premete Invio per attivare o disattivare l'ora legale.

**Formato ora**: premete Invio per cambiare tra il formato a 24 ore e quello a 12 ore.

**Formato data**: selezionate il format preferito per la data (elencato qui sotto) e premete Invio.

- Predefinito per lingua
- Giorno, Mese, Anno
- Mese, Giorno
- Mese, Giorno, Anno
- Anno, Mese, Giorno
- Giorno, Mese

## **10. Menu Opzioni**

Il menu Opzioni consente di modificare le impostazioni della Brailliant, e contiene gli elementi seguenti:

- Impostazioni utente
- Profilo lingua
- Impostazioni voce
- Wifi
- Bluetooth
- Applicazioni del menu principale
- Cambia lingua
- Attiva modalità esame
- Aggiornamento software
- Informazioni

Per aprire il menu Opzioni, premete il tasto frontale Successivo fino a raggiungere Opzioni **O** premete 'O' nel menu principale, dopodiché premete Invio o un cursor routing. In alternativa, potete accedere al menu Opzioni premendo Spazio + O.

# **11. Impostazioni utente**

## **11.1. Tabella con le opzioni per le impostazioni utente**

Le opzioni per le Impostazioni utente si trovano nella tabella 8.

#### *Tabella 8: Opzioni*

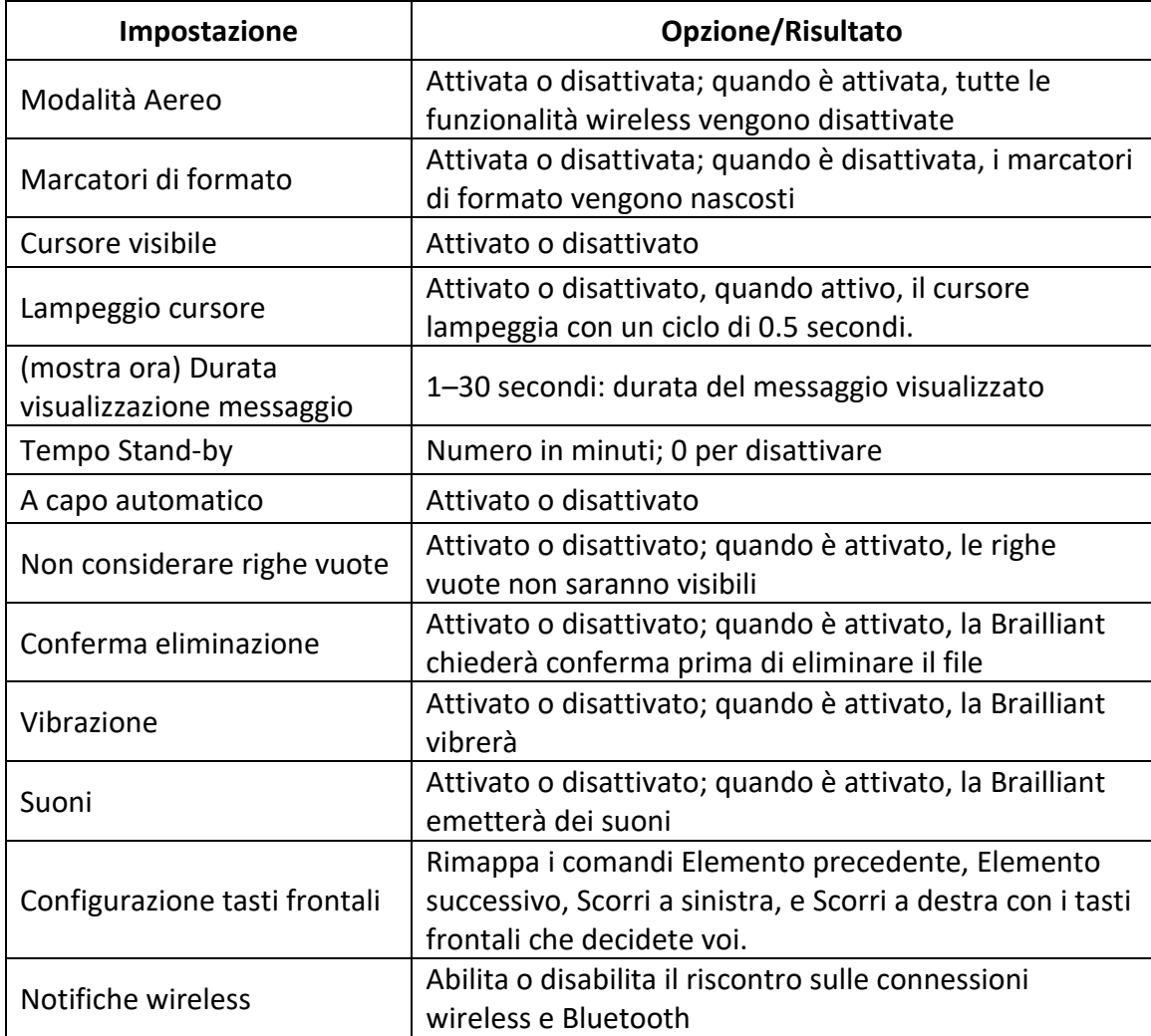

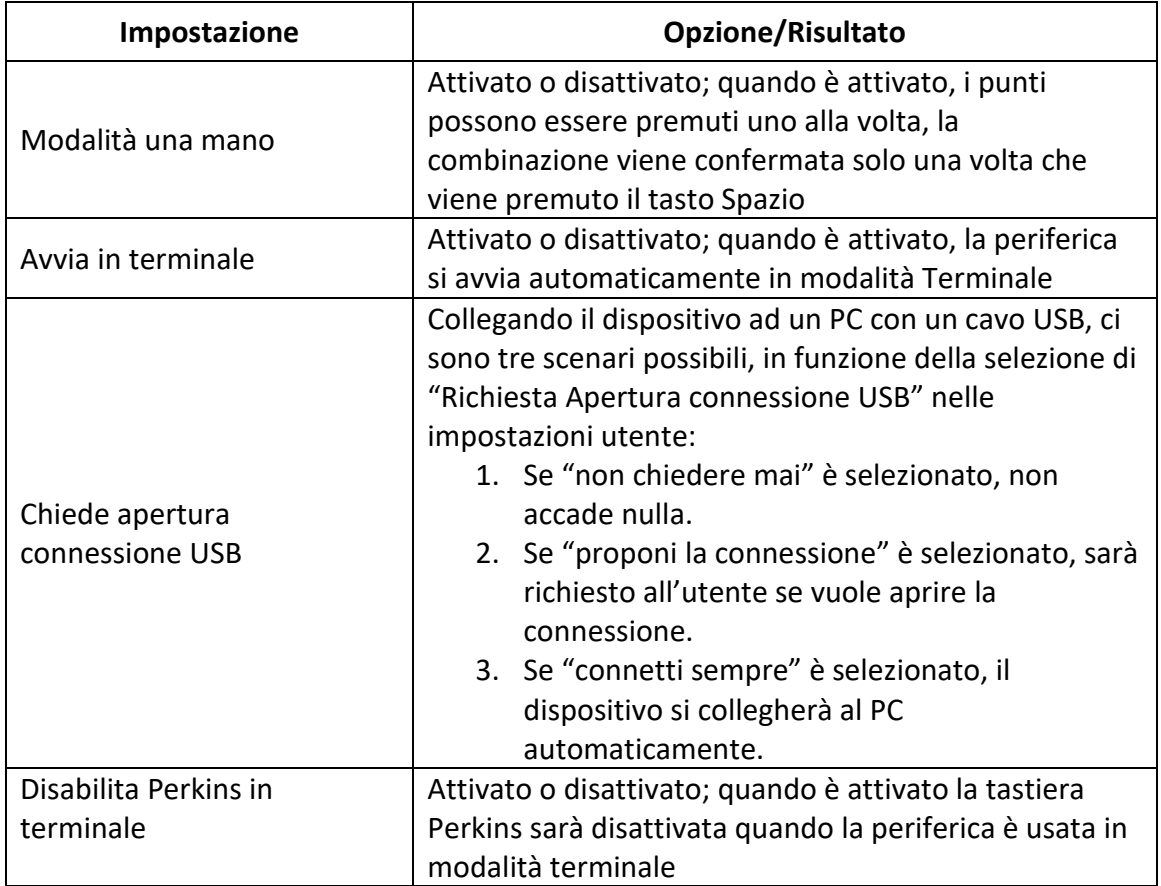

## **11.2. Aggiungere, configurare ed eliminare i profili Lingua**

Il menu Profili Lingua elenca tutti i profili Lingua disponibili sulla Brailliant. Il profilo Lingua attivo sarà sottolineato con i punti 7 e 8 sul dispositivo.

Spostatevi tra i profili Lingua disponibili usando i tasti frontali Precedente e Successivo, dopodiché premete Invio o un cursor routing per selezionarlo.

### **11.2.1. Aggiungere un profilo Lingua**

Per aggiungere un profilo Lingua, selezionate Aggiungi Profilo Lingua, dopodiché premete Invio o un cursor routing.

Vi sarà chiesto di inserire le seguenti opzioni:

**Nome profilo**: digitate il nome del profilo tra le parentesi quadre, dopodiché premete Invio.

**Grado del Braille**: scegliete tra Non contratto, Contratto e Braille del computer, dopodiché premete Invio. Tenete presente che Brailliant consente di nascondere il braille contratto e/o il braille del computer quando cambiate il grado del braille

**Tabella Braille del computer**: selezionate la vostra tabella Braille del computer, dopodiché premete Invio. Selezionate Niente per evitare che il cambio di grado passi da braille del computer.

**Tabella Braille Non contratto**: selezionate la vostra tabella del braille non contratto, dopodiché premete Invio.

**Tabella Braille Contratto**: selezionate la vostra tabella del Braille contratto, dopodiché premete Invio. Selezionate Niente per evitare che il cambio di grado passi da braille del computer.

**Salva configurazione**: premete Invio per salvare la configurazione.

Il nuovo profilo Lingua da questo momento sarà disponibile nel menu Opzioni, in Profili Lingua.

#### **11.2.2. Configurare o eliminare un profilo Lingua**

Per configurare o eliminare un profilo Lingua:

- 1. Nel menu Opzioni, selezionate la voce Profilo Lingua
- 2. Spostatevi tra i profili Lingua disponibili usando i tasti frontali Precedente e Successivo.
- 3. Premete Spazio + M per aprire il menu contestuale.
- 4. Selezionate Configura Profilo Lingua **O** Elimina Profilo Lingua e premete invio
- 5. In alternativa, Configura profilo o Cancella profilo possono essere selezionati nel menù Profilo Lingua.

## **11.3. Impostazioni voce (Text To Speech - sintesi vocale)**

La Brailliant consente di ascoltare il testo che appare sul display braille tramite una funzione di sintesi vocale (TTS), che si adatterà alla lingua del sistema scelta.

Si tenga presente che per impostazione predefinita il dispositivo supporta solo TTS per l'inglese e le lingue latinoamericane. Se avete selezionato l'inglese o una lingua latino-americana come lingua, verrà attivato TTS. Se viene scelta una lingua alternativa, vi verrà richiesto di scaricare quella lingua dopo aver avuto una connessione di rete attiva.

Per attivare/disattivare la funzione di sintesi vocale:

- 1. Nel menu Opzioni, selezionate la voce Impostazioni voce e premete Invio;
- 2. Utilizzate i tasti frontali Precedente e Successivo fino a raggiungere l'elemento Voce;
- 3. Premete Invio per disattivare la funzione vocale. Premete nuovamente Invio per impostarlo su Attivato.

In alternativa, potete utilizzare la scorciatoia Spazio + Tasto Frontale Precedente per attivare o disattivare la funzione Voce.

Durante la modifica del testo in KeyPad o la lettura di un documento in Victor Reader, potete premere Spazio + G, che inizierà a leggere il testo dalla posizione corrente. Utilizzate la scorciatoia Backspace + Invio per interrompere la lettura.

Nota: quando si utilizza l'applicazione KeyBrf, TTS non sarà disponibile.

### **11.3.2. Selezione Voce**

Durante la navigazione nel dispositivo è possibile selezionare una voce di menu che verrà utilizzata per leggere menu, messaggi di sistema e contenuti. Se desideri utilizzare una voce alternativa per la lettura dei tuoi contenuti, puoi farlo selezionando la voce cambia voce aggiuntiva. La voce del tuo contenuto può quindi essere successivamente modificata all'interno dei profili linguistici.

### **Cambiare la voce del menu**

- 1. Nel menu Opzioni, selezionate Impostazioni vocali e premete Invio.
- 2. Utilizzate i tasti frontali Precedente e Successivo fino a raggiungere la voce "Selezione scarico lingue e voci" e premete Invio. Apparirà un sottomenu
- 3. Scegliete "Cambia voce dei menu" (verrà specificata la voce corrente) e premete Invio
- 4. Selezionate la variante della lingua del sistema (ad esempio, inglese Nord America) desiderata se ne è disponibile più di una
- 5. Apparirà un elenco delle voci disponibili. Scegliete una voce dall'elenco e premete Invio.

Qualsiasi modifica alle voci richiederà il riavvio del dispositivo.

#### **Cambiare una voce aggiuntiva**

- 1. Nel menu Opzioni, selezionate Impostazioni vocali e premete Invio.
- 2. Utilizzate i tasti frontali Precedente e Successivo fino a raggiungere la voce "Selezione scarico lingue e voci" e premete Invio. Apparirà un sottomenu
- 3. Scegliete "Cambia voce aggiuntiva " (verrà specificata la voce corrente) e premete Invio
- 4. Selezionate la variante della lingua del sistema (ad esempio, Francese Canada) desiderata se ne è disponibile più di una
- 5. Apparirà un elenco delle voci disponibili. Scegliete una voce dall'elenco e premete Invio.

Qualsiasi modifica alle voci richiederà il riavvio del dispositivo.

Per informazioni sulla selezione di una voce di "Contenuto", che leggerà il contenuto in KeyPad e Victor Reader, consultare la sezione "**Aggiunta, configurazione ed eliminazione dei profili lingua**".

### **Scambia le voci**

Questa opzione vi consente di scambiare tra le due voci installate sul vostro dispositivo. Tenete presente che questa opzione funziona solo se le due voci sono nella stessa lingua, ad esempio inglese.

### **11.3.3. Tabella delle impostazioni vocali**

*Tabella 9: Impostazioni Vocali*

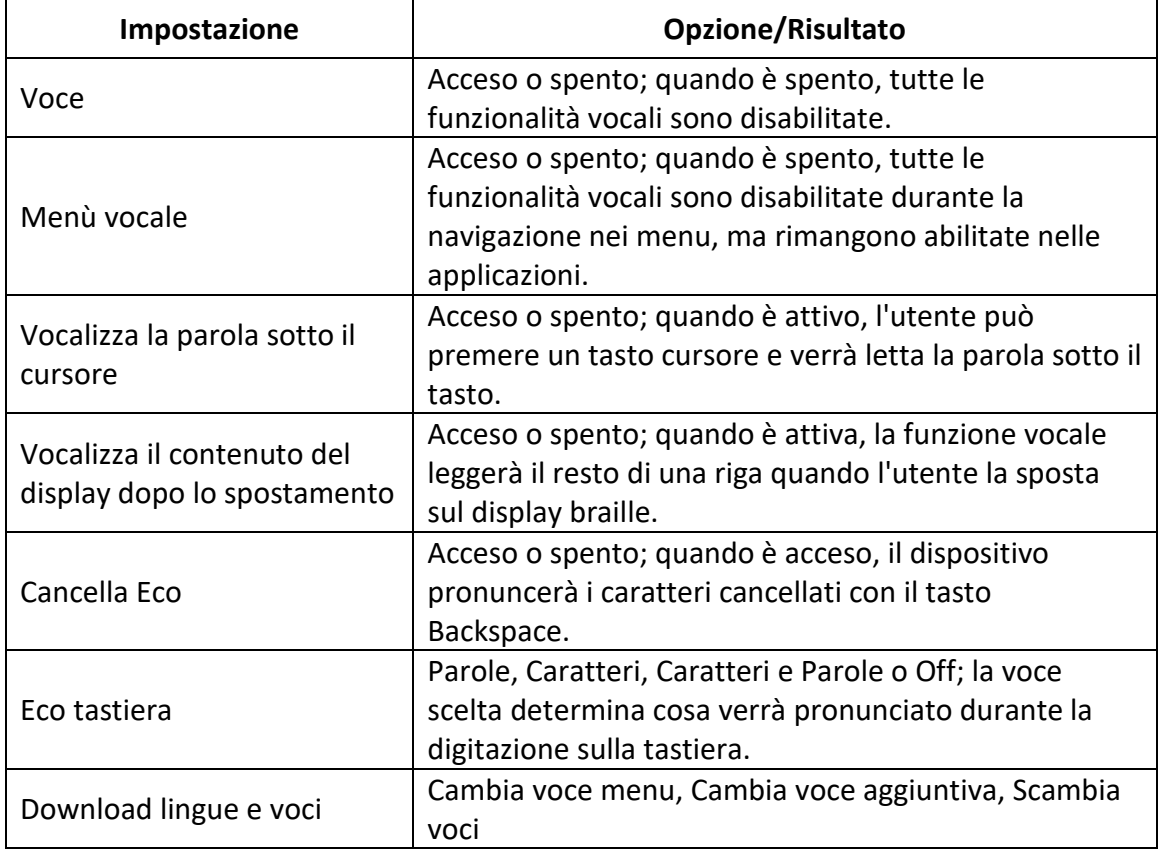

## **11.4. Uso di una rete Wi-Fi o Bluetooth**

### **11.4.1. Connettersi ad una rete Wi-Fi**

Selezionate Nuova connessione dal menu Wi-Fi, dopodiché premete Invio o un cursor routing per accedervi.

Potete anche utilizzare la scorciatoia globale per accedere alla ricerca Wi-Fi (nota che se la modalità aereo è abilitata, non consentirà l'accesso).

Ci sono tre opzioni possibili:

**Cerca SSID**: selezionate questa opzione per trovare le reti disponibili in prossimità. Quando la Brailliant ha terminato la scansione, mostrerà l'elenco delle reti trovate.

Premete Invio o un cursor routing per selezionare la rete. Dopodiché, digitate la password e premete Invio per completare la connessione.

**Connessione WPS**: selezionate questa opzione per stabilire una connessione Wi-Fi tramite WPS. La Brailliant mostrerà "caricamento in corso..." per 30 secondi circa. Premete il pulsante WPS sul vostro router per attivare il riconoscimento di nuovi dispositivi. Dopo qualche secondo, verrete automaticamente connessi alla rete.

**Connessione manuale**: per inserire l'SSID della rete e la password manualmente, selezionate questa opzione. Appena avete finito, premete Invio per collegarvi.

### **11.4.2. Tabella delle impostazioni Wi-Fi**

Troverete l'elenco delle impostazioni disponibili per il Wi-Fi nella tabella 9.

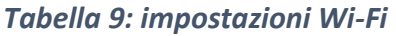

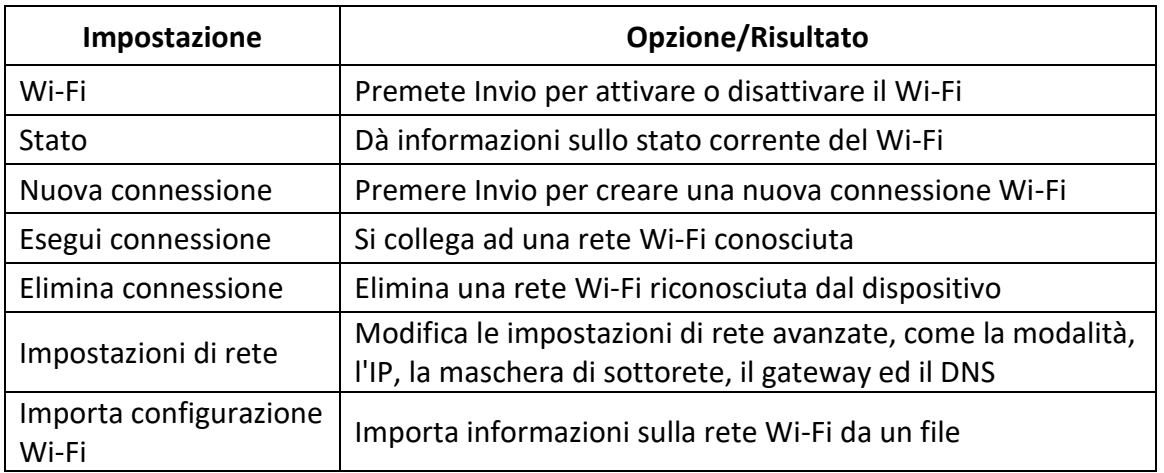

## **11.5. Selezionare le opzioni della modalità Bluetooth**

Sulla Brailliant BI 40X sono disponibili le opzioni seguenti.

**Modalità Bluetooth**: Attivata o disattivata

**Connetti dispositivo**: collega la Brailliant ad un dispositivo Bluetooth associato

**Scollega dispositivo**: Scollega la connessione Bluetooth attiva

**Elimina dispositivo associato**: elimina il dispositivo Bluetooth dalle periferiche riconosciute

# **12. Personalizzazione del menu principale**

La funzione di personalizzazione consente di eliminare degli elementi dal menu principale della Brailliant, ad eccezione dell'elemento Opzioni e dell'elemento Spegni. Questa funzione è utile per i principianti che vogliono semplificare l'uso del dispositivo.

Per personalizzare le applicazioni del menu principale:

- 1. Andate sul menu principale.
- 2. Selezionate Opzioni.
- 3. Premete Invio.
- 4. Andate sulle applicazioni del menu principale.
- 5. Premete Invio.
- 6. Apparirà un elenco di tutte le applicazioni del menu principale. Andate sull'applicazione che volete levare dal menu e premete Invio per disattivarla. Se premete ancora Invio la riattiverete.
- 7. Premete su Salva per applicare le modifiche.

# **13. Modalità una mano**

La Brailliant può essere usata in modalità Una Mano che permette di usare le combinazioni tasti veloci con una sola mano. Quando la modalità Una Mano è attiva, la modalità in cui la scrittura Braille e i comandi agiscono è cambia. Ogni tasto può essere premuto e rilasciato, uno alla volta, e la combinazione dei punti Braille è confermata solo quando è premuto il tasto Spazio.

Per inserire uno spazio vuoto tra le parole, premete la barra spazio due volte.

Per attivare un comando Braille, è utilizzata la medesima logica per inserire il carattere. Per i Comandi Braille che coinvolgono la barra spaziatrice, come "Vai all'inizio" (Spazio + punti 1,2,3) è richiesto di premere lo spazio due volte.

Per esempio, per eseguire il commando "Vai all'inizio" (il comando normale è Spazio + punti 1,2,3) premete spazio, poi il punto 1, il punto 2, il punto 3, quindi lo spazio.

Nota: l'operatività dei tasti frontali e dei tasti cursore resta inalterata come nella modalità standard a due mani.

Per attivare / disattivare la modalità una mano:

- 1. Andate sul menu principale.
- 2. Selezionate Opzioni e premete Invio.
- 3. Selezionate Opzioni Utente e premente Invio.
- 4. Usate i tasti frontali Precedente e Successivo fino a raggiungere la voce Una Mano.
- 5. Premete Invio per attivare la modalità Una Mano; premete Invio ancora per disattivarla.

# **14. Cambia Lingua**

Per cambiare la lingua di sistema della Brailliant BI 40X:

- 1. Andate sul menu principale.
- 2. Selezionate Opzioni.
- 3. Selezionate Cambia lingua.
- 4. Selezionate l'opzione Lingua e premete Invio. Apparirà un elenco.
- 5. Selezionate la lingua desiderata.
- 6. Selezionate Chiudi.
- 7. Vi sarà chiesto di selezionare l'opzione Sostituisci profilo Lingua predefinito. Se cliccate su Ok, verrà creato un nuovo profilo Lingua con una tabella Braille che consente di leggere i menu Braille nella lingua selezionata. Premete Annulla se volete rimanere sul profilo Lingua corrente.
- 8. Quando vi sarà richiesto, riavviate la Brailliant per applicare le modifiche.

# **15. Accesso ed uso dei servizi online**

Il menu Servizi online contiene delle librerie online incluse con la Brailliant. I servizi online si basano su delle sottoscrizioni e richiedono di inserire le proprie credenziali dell'account.

**Nota**: assicuratevi di essere connessi a Internet con la Brailliant prima di usare i servizi Online.

I libri delle librerie online saranno scaricati nella cartella Online-books della Brailliant. Tutti i libri saranno inclusi nell'elenco principale dell'applicazione Lettore libri.

## **15.1. Attivazione di Bookshare e download dei libri**

La libreria Bookshare® contiene materiale protetto da copyright per le persone che hanno dichiarate disabilità. Maggiori informazioni su Bookshare sono disponibili sul sito [http://www.bookshare.org.](http://www.bookshare.org/)

E' possibile cercare libri e scaricarli sulla Brailliant tramite connessione wireless. I giornali e le riviste al momento non sono disponibili per la ricerca online.

Per attivare il Servizio Bookshare e scaricare un libro:

- 1. Inserite il vostro indirizzo email e la vostra password per l'account Bookshare.
- 2. Selezionate il formato preferito per il libro (DAISY o BRF).
- 3. Cercate i libri per titolo, autore, testo, e/o sfogliate per categorie. Potete anche cercare tra i libri più recenti e quelli più diffusi.
- 4. Premete Invio o un cursor routing su un libro per avere più informazioni.
- 5. Usate i tasti frontali Precedente e Successivo per spostarvi tra titolo, autore, e descrizione del libro.
- 6. Premete Invio su Download per scaricare il libro sulla Brailliant.

### **15.2. Configurazione, gestione e sincronizzazione di un account NFB Newsline**

Se avete un account NFB Newsline®, la Brailliant consentirà di collegarvi al vostro account e di scaricare materiale NFB per leggere nel Lettore libri.

**Configura account**: inserite le vostre credenziali, selezionate la frequenza di aggiornamento delle nuove uscite, e decidete se la Brailliant deve tenere o cancellare le uscite non aggiornate.

**Gestisci pubblicazioni**: selezionate a quale materiale volete abbonarvi. Il materiale sottoscritto sarà evidenziato.

**Sincronizza contenuto ora**: scarica le uscite più recenti del materiale sottoscritto.

## **15.3. NLS Bard**

La Brailliant può accedere direttamente al materiale BARD. Potete visualizzare e scaricare libri e riviste dagli elenchi più diffusi. E' possibile cercare per categorie e per raccolte. E' anche possibile scaricare libri e riviste dalla lista dei desideri così come aggiungere e rimuovere elementi ad essa. Prima che possiate accedere a BARD, dovete collegare il dispositivo ad una rete Wi-Fi (fate riferimento [a Connettersi ad una rete Wi-Fi](#page-54-0) per ulteriori istruzioni) ed accedere al vostro account BARD.

### **15.3.1. DAISY Online**

DAISY online è un servizio che supporta diverse librerie di contenuti adattati in tutto il mondo.

Per accedere alle librerie DAISY Online supportate dal dispositivo, attenersi alla seguente procedura:

(Nota che per accedere alle biblioteche online DAISY è necessaria una rete attivata)

- 1. Selezionare "Servizi online" dal menu principale e premere Invio
- 2. Utilizzando i tasti Frontali Precedente e Successivo, accedere all'elemento online DAISY, quindi premere Invio

Ora avrete un elenco di tutti gli account DAISY Online che avete precedentemente configurato, seguito dalla voce "Aggiungi account". Se non avete configurato alcun account DAISY Online, la voce "Aggiungi account" sarà la prima visualizzata all'apertura dell'applicazione DAISY Online. Dovrete aggiungere un account per vedere l'elenco delle librerie disponibili. Per fare ciò, premete Invio e seguite le istruzioni di seguito.

### **15.3.2. Aggiunta di un account DAISY**

- 1. Selezionare Servizi online dal menu principale e premere Invio.
- 2. Con i tasti frontali precedente e successivo, navigare su "DAISY online", quindi premere Invio.
- 3. Selezionare Aggiungi account, premere Invio.
- 4. Verrà visualizzato l'elenco delle librerie disponibili. Selezionare quello in cui avete un account che desiderate configurare.
- 5. Inserire il nome utente per questo account.

6. Immettere la password, quindi prmere Invio.

Se la connessione viene stabilita, riceverete il messaggio "accesso riuscito" e un nuovo account configurato verrà aggiunto all'elenco delle librerie già configurate che vedrete all'apertura dell'app DAISY Online.

### **15.3.3. Importazione configurazione**

Insieme all'applicazione complementare HumanWare, la Brailliant consente di importare una configurazione di libreria da un file XML. Questo processo richiede sia una connessione di rete attiva che un file XML situato su un'unità esterna. Per scaricare il programma HumanWare, visitare [https://support.humanware.com/en-international/support/humanware\\_companion](https://support.humanware.com/en-international/support/humanware_companion)

### **15.3.4. Utilizzo del servizio online DAISY**

#### **Download di un libro da una libreria DAISY Online configurata sul dispositivo**

Per scaricare un libro da una libreria DAISY Online configurata sul dispositivo, procedere come segue:

- 1. Nel menu principale, utilizzare i tasti frontali Precedente e Successivo per accedere ai Servizi online, quindi premere Invio.
- 2. Nell'elenco visualizzato, andare su DAISY Online, quindi premere Invio.
- 3. Verrà visualizzato un elenco delle librerie configurate sul dispositivo. Premete Invio su una di queste per accedere ai libri di questa libreria che avete aggiunto alla raccolta specifica di questa libreria.
- 4. Verrà visualizzato l'elenco dei libri scaricati e verrà visualizzato il pulsante "Scarica altri libri". Premete Invio su questo pulsante per accedere a tutti i libri nella vostra raccolta da questa libreria che potete scaricare.
- 5. Con i tasti frontali precedente e successivo, scorrerete l'elenco e selezionate il libro che si desidera scaricare. Premete la scorciatoia Spazio+M per andare al menu contestuale e premete Invio sulla voce denominata "Download". Il libro verrà inserito nella coda di download.

Nota: quando il cursore è su una libreria già configurata, premete la scorciatoia Spazio+M per andare al menu contestuale. Avrete la possibilità di modificare il metodo di download (manuale per impostazione predefinita o automatico), modificare le informazioni di accesso o rimuovere questo account specifico.

### **15.3.5. Leggere un libro che avete scaricato**

Dopo aver scaricato un libro o una rivista, è possibile scaricare elementi aggiuntivi oppure leggerne uno.

Per leggere un elemento:

- 1. Tornate al menu principale premendo il pulsante Home.
- 2. Passate a Victor Reader e premete Invio.
- 3. Premete Invio nell'Elenco libri. Qui troverete gli elementi scaricati.
- 4. Premete Invio sul titolo che desiderate leggere e vi troverete all'inizio del libro.

# **16. Modalità Esame**

La modalità esame viene usata per bloccare certe funzioni ed applicazioni dalla Brailliant per un determinato periodo di tempo. Mentre la modalità esame è attiva, avrete accesso alle sole funzioni Terminale. Tenete presente che con questa modalità viene disattivata la connessione Bluetooth; la modalità terminale è accessibile solo tramite USB. Tutte le altre applicazioni e l'uso di una memoria esterna (chiavetta USB) saranno bloccate mentre è attiva questa modalità.

Quando attivate la modalità esame, vi sarà chiesto di inserire un tempo tra 1 e 360 minuti (6 ore) e vi sarà chiesto di inserire una password per disattivare la modalità esame.

Per sbloccare il dispositivo, dovrete aspettare che termini il tempo selezionato o inserire la password impostata.

In caso di riavvio del dispositivo, se il tempo selezionato non è ancora terminato, il dispositivo tornerà automaticamente in modalità esame.

Per attivare la modalità esame:

- 1. Andate al menu principale.
- 2. Selezionate Opzioni.
- 3. Premete Invio.
- 4. Andate su Attiva modalità esame.
- 5. Premete Invio.
- 6. Inserite il tempo desiderato (tra 1 e 360 minuti).
- 7. Inserite la password desiderata per sbloccare la modalità esame.
- 8. Premete Invio.

# <span id="page-54-0"></span>**17. Specifiche tecniche**

### **17.1. Navigazione**

- 4 tasti frontali
- Tastiera a 8 tasti Braille
- 2 barre spaziatrici
- Cursor routing
- 6 Tasti di comando

## **17.2. Batteria a lunga durata**

- Autonomia fino a 20 ore
- Ricarica da PC tramite porta USB
- Spegnimento automatico
- Batteria agli Ioni di litio
- Compatibile con qualsiasi adattatore standard USB A/C

## **17.3. Connessioni**

- $\bullet$  USB 2.0
- Wi-Fi 2.4 GHz & 5 GHz
- Bluetooth V5

## **17.4. Portabilità**

Dimensioni: 305 mm x 90 mm x 21.8 mm Peso: 720 grammi circa

# **18. Aggiornamento di Brailliant BI 40X**

## **18.1. Aggiornare Brailliant BI 40X manualmente**

Quando siete collegati a Internet, è possibile controllare manualmente se ci sono aggiornamenti disponibili.

Per farlo:

- 1. Andate sul menu principale.
- 2. Selezionate Opzioni.
- 3. Premete Invio.
- 4. Selezionate Aggiornamento software.
- 5. Premete Invio.
- 6. Selezionate Controlla aggiornamenti.
- 7. Premete Invio.

Se è disponibile un nuovo aggiornamento, selezionate Download premendo il tasto frontale Precedente o Successivo per scaricare subito l'aggiornamento o per farlo più tardi. Durante il download è possibile continuare ad usare la Brailliant.

Tenete presente che il dispositivo deve essere collegato alla corrente e che la batteria deve essere caricata almeno al 50% affinché si possa fare l'aggiornamento.

Dopo qualche minuto, la Brailliant vi chiederà di installare l'aggiornamento scaricato. Selezionate Ok per installare l'aggiornamento. La Brailliant verrà riavviata e sulla riga Braille verrà mostrato un indicatore di progressione.

Al termine della procedura di aggiornamento, tutti gli 8 punti delle 40 celle braille si alzeranno una colonna alla volta, dopodiché il dispositivo si spegnerà.

## **18.2. Aggiornare Brailliant BI 40X tramite USB**

Se il dispositivo non è collegato a Internet, è possibile scaricare il file di aggiornamento su un computer e trasferirlo su una chiavetta USB. Per aggiornare la Brailliant tramite USB:

- 1. Inserite una chiavetta USB nel vostro computer.
- 2. Trasferite il file di aggiornamento sulla chiavetta USB. Tenete presente che il file di aggiornamento deve essere posizionato nel percorso principale della chiavetta.
- 3. Inserite la chiavetta USB contenente il file di aggiornamento nel dispositivo. Verificate che la Brailliant sia accesa.
- 4. Quando la Brailliant rileva il file di aggiornamento sulla chiavetta USB, la riga braille riporterà che è disponibile un aggiornamento da installare.
- 5. Usate il tasto frontale Successivo per raggiungere l'Ok, dopodiché premete Invio per avviare l'aggiornamento. Il dispositivo verrà riavviato per iniziare la procedura di aggiornamento.

L'ultimo aggiornamento è sempre disponibile nella pagina web dedicata alla Brailliant 40X.

## **18.3. Controllo automatico degli aggiornamenti**

Di default, la funzione di controllo automatico degli aggiornamenti è attivata. Quando siete collegati a Internet, la Brailliant controlla regolarmente se ci sono aggiornamenti da scaricare. Se c'è un aggiornamento, la Brailliant chiederà di scaricarlo.

Per disattivare/attivare il controllo automatico degli aggiornamenti, fate quanto segue:

- 1. Andate sul menu principale.
- 2. Selezionate Opzioni.
- 3. Premete Invio.
- 4. Andate su Aggiornamento software.
- 5. Premete Invio.
- 6. Selezionate Controlla aggiornamenti automaticamente.
- 7. Premete Invio per attivare/disattivare questa funzione.

Quando l'opzione è abilitata, Brailliant controllerà se c'è un aggiornamento ogni 23 ore.

# **19. Assistenza clienti**

Per avere assistenza, contattate la sede HumanWare più vicina o visitate il nostro sito web all'indirizzo[: www.humanware.com/support](http://www.humanware.com/support)

Globale: [support@humanware.com](mailto:support@humanware.com) Nord America: 1 800 722-3393 [us.support@humanware.com](mailto:us.support@humanware.com) Europa: (0044) 1933 415 800 [eu.support@humanware.com](mailto:eu.support@humanware.com) Australia / Asia: (02) 9686 2600

[au.sales@humanware.com](mailto:au.sales@humanware.com)

# **20. Avvisi e attribuzioni dei marchi registrati**

macOS è un marchio registrato di Apple Inc.

JAWS è un marchio registrato di Freedom Scientific, Inc. negli Stati Uniti e nelle altre nazioni.

Bookshare® è un marchio registrato di Beneficent Technology, Inc.

NFB Newsline è un marchio registrato della National Federation of the Blind

Bluetooth è un marchio registrato di Bluetooth SIG, Inc.

IOS è un marchio registrato di Cisco negli U.S. e negli altri paesi e viene usato sotto licenza.

Tutti gli altri marchi registrati appartengono ai loro proprietari.

# **21. Accordo di licenza per l'utente finale**

Usando questo prodotto (Brailliant BI 40X), accettate le seguenti condizioni:

- 1. Licenza. HumanWare concede all'utente finale il diritto, non esclusivo e non trasferibile, di usare il software su questo prodotto.
- 2. Proprietà del software. L'utente finale prende atto che HumanWare detiene tutti i diritti, i titoli e gli interessi del software, e delle rispettive copie, integrati in questo prodotto. L'utente finale accetta di non: modificare, portare, tradurre, decompilare, disassemblare, fare reverse engineering, o rendere pubblico in qualsiasi modo il software di questo prodotto.

# **22. Garanzia**

Garanzia del produttore

Questo dispositivo è un prodotto di alta qualità, costruito ed assemblato con cura. Tutte le unità ed i rispettivi componenti sono garantiti da difetti operativi per 2 anni per tutti i paesi.

La garanzia copre tutte le parti (ad eccezione della batteria) e la manodopera. Se emergesse qualche difetto, contattate il vostro distributore o l'assistenza tecnica del produttore.

Nota: i termini di garanzia potrebbero cambiare periodicamente, visitate il nostro sito web per gli ultimi aggiornamenti.

#### **Condizioni e limitazioni:**

Conservate la ricevuta d'acquisto in un posto sicuro perché potrebbe essere richiesta per una riparazione o sostituzione in garanzia. Conservate l'originale. Se l'unità deve essere rispedita indietro, usate la confezione originale. Questa garanzia si applica a tutti i casi dove il danno non è causato da uso improprio, maltrattamento, negligenza o per cause di forza maggiore.

**Nord America:** oltre alla garanzia, è possibile acquistare un contratto di assistenza per prolungare la garanzia di un anno usufruendo nel contempo del servizio di manutenzione. Visitate il nostro sito web: <http://www.humanware.com/>

O contattateci per e-mail all'indirizzo [us.info@humanware.com](mailto:us.info@humanware.com) o chiamate il numero 1(800) 722-3393

# **Appendice A – Riepilogo dei comandi**

### **Combinazioni tasti**

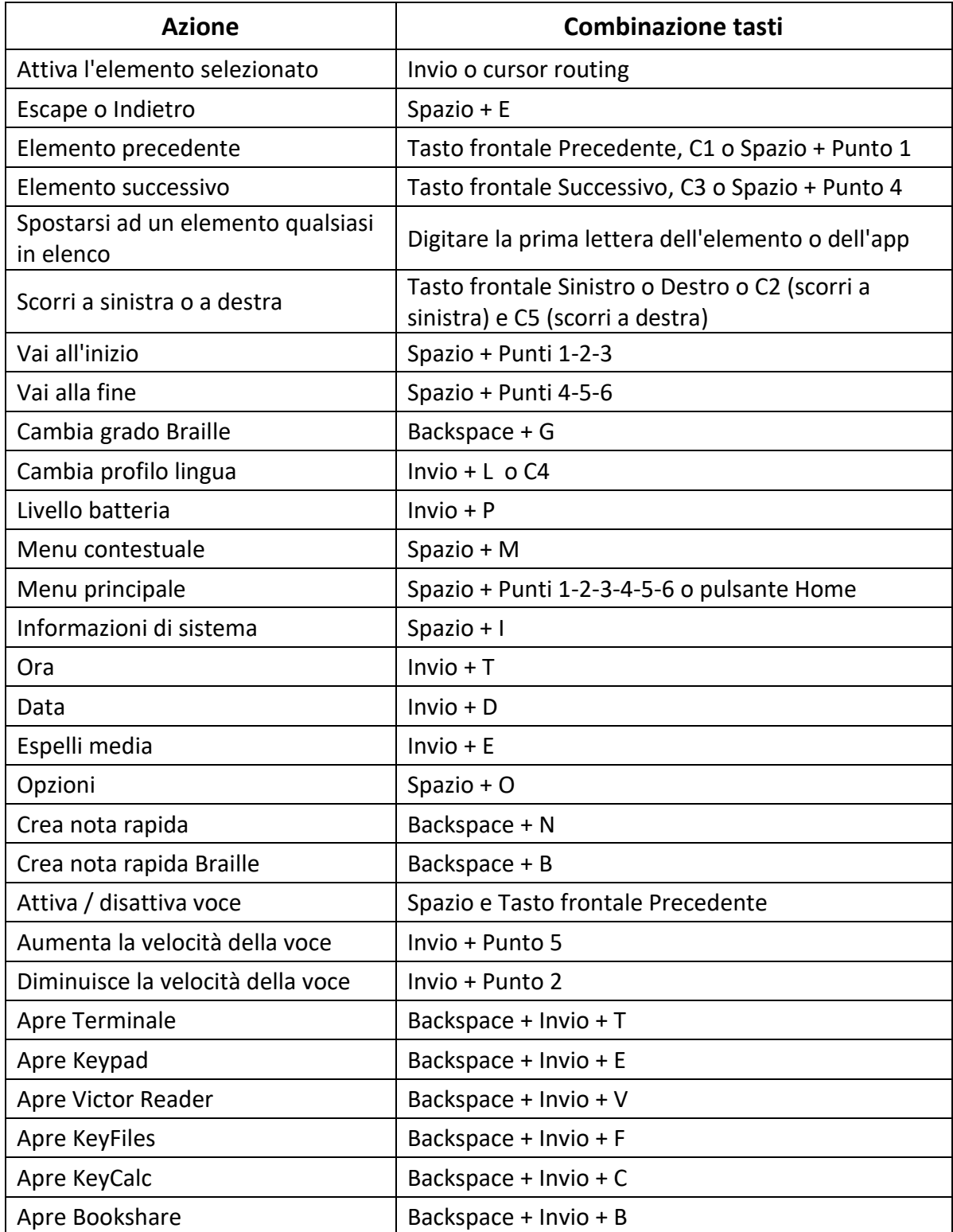

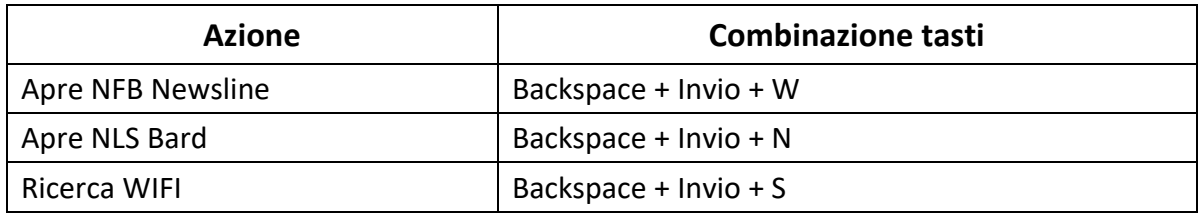

## **Comandi per KeyPad**

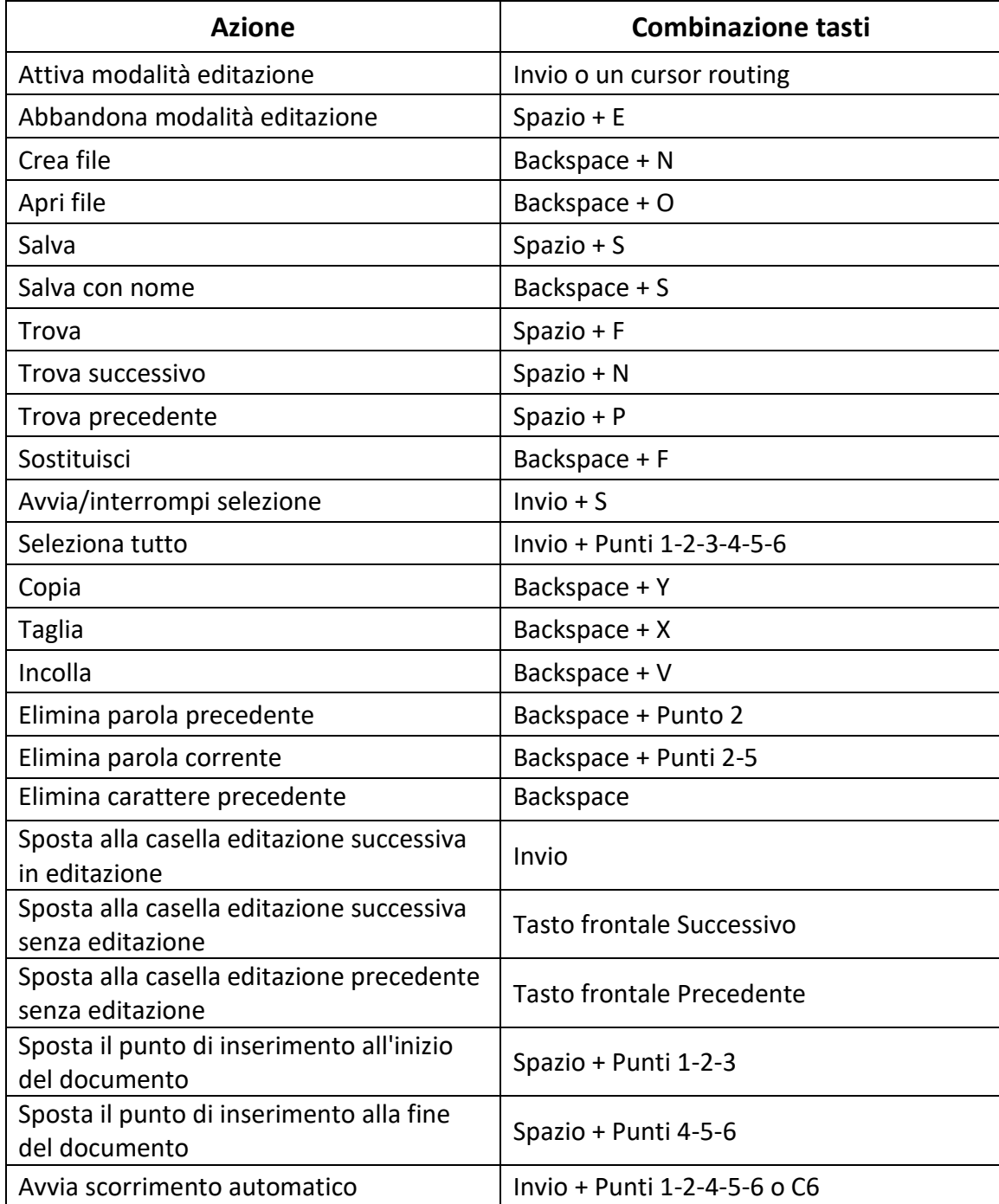

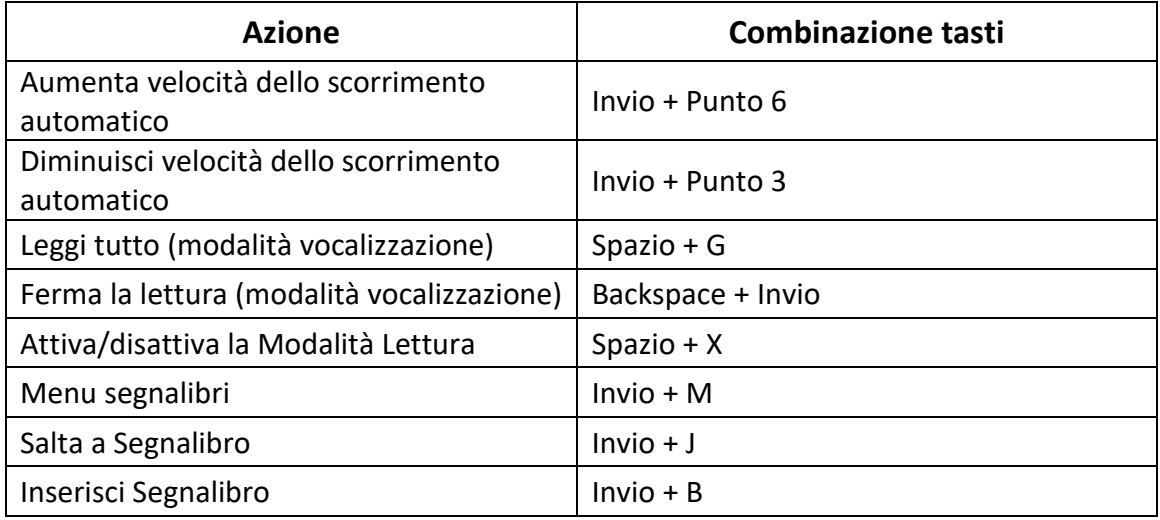

## **Comandi KeyBrf**

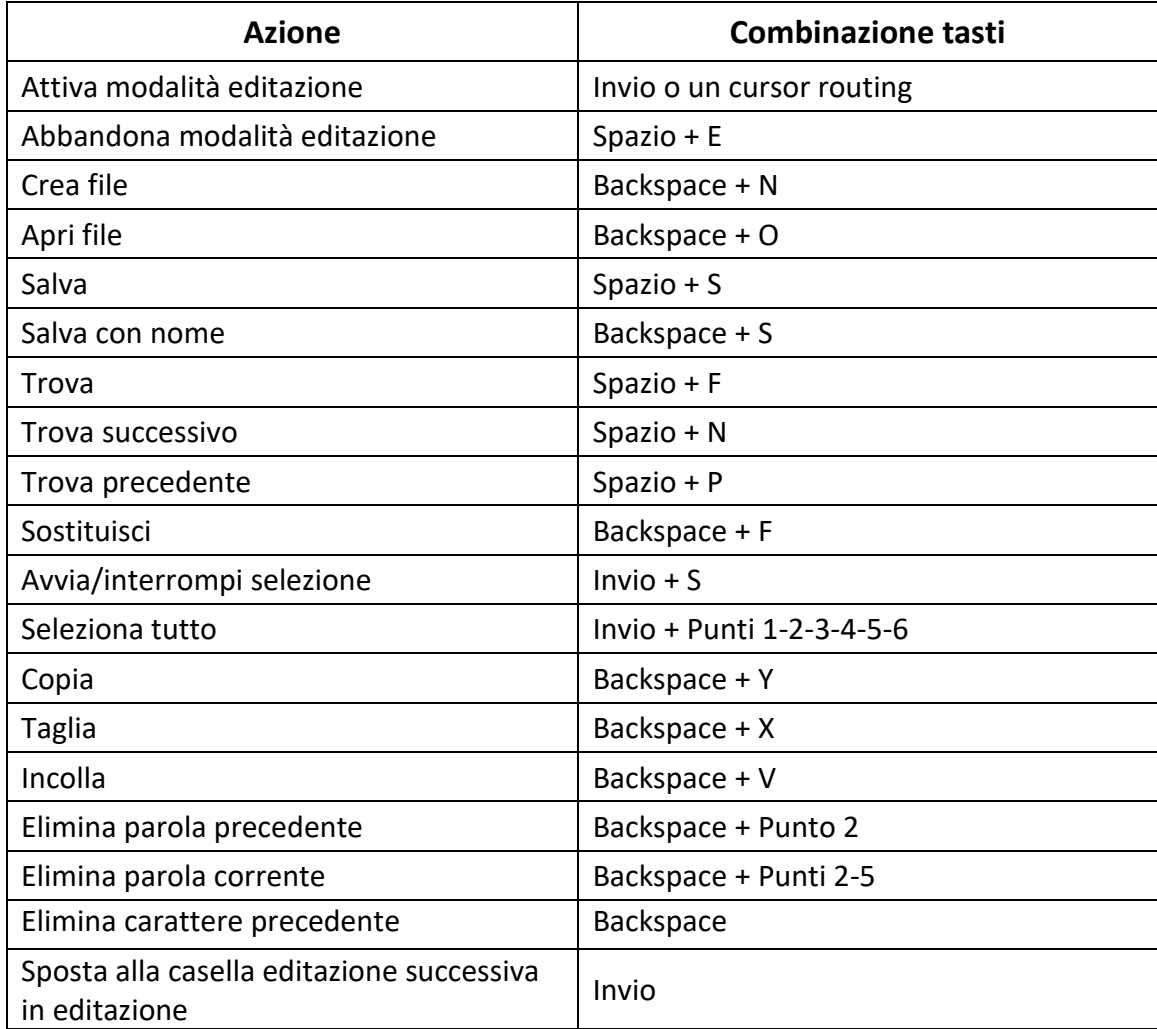

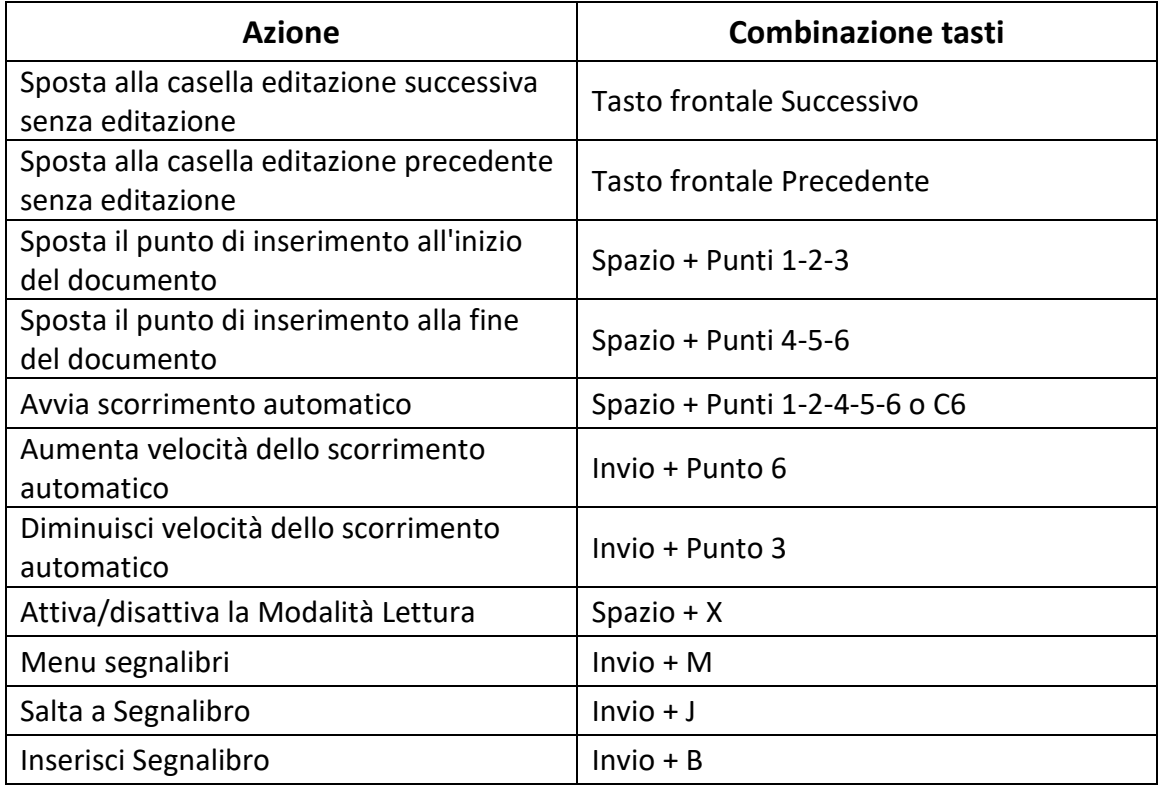

## **Victor Reader/Comandi di lettura per testi fisici**

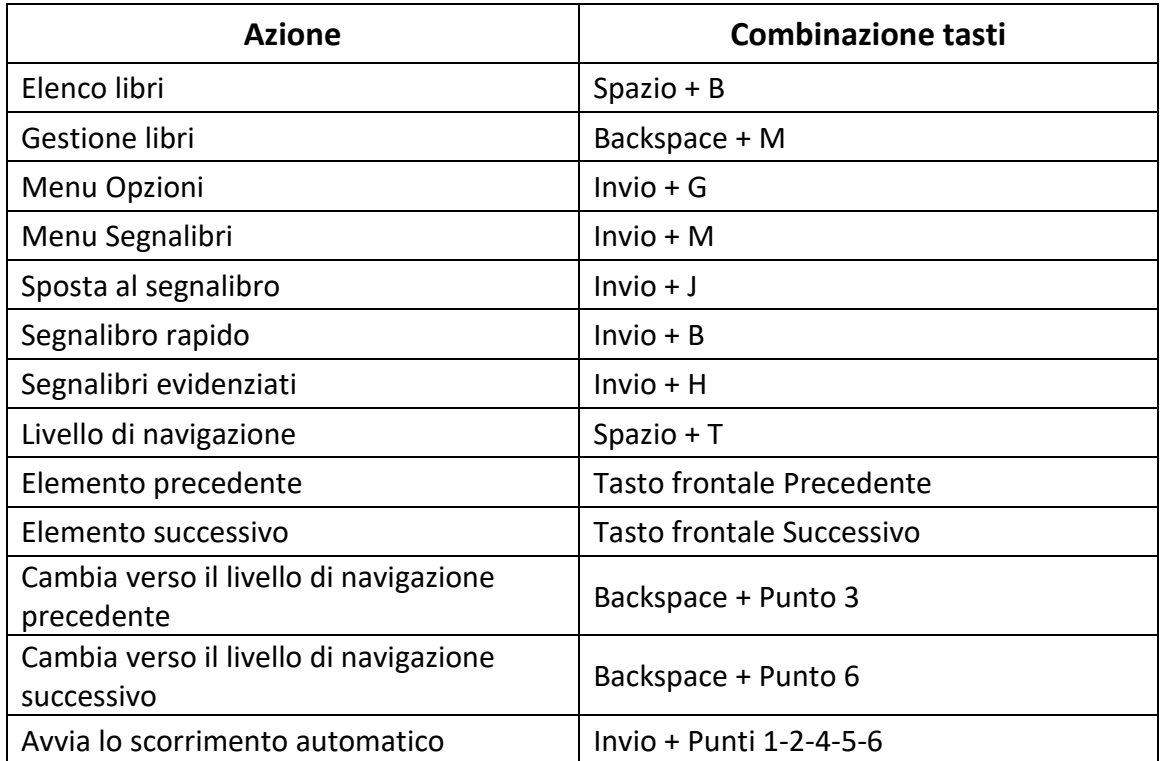

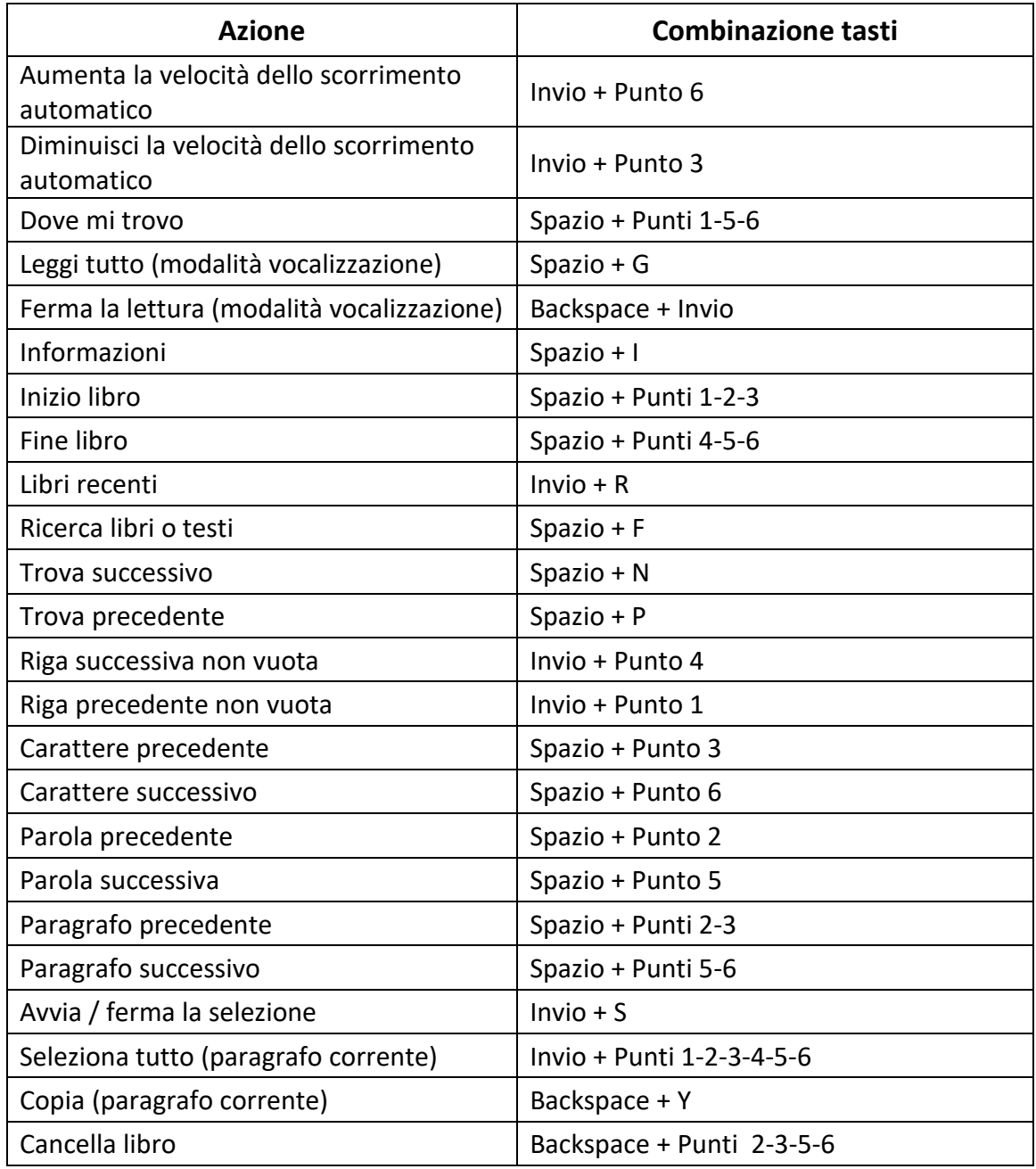

La tabella 5 mostra le combinazioni tasti usate per la lettura di testi audio

### **Victor Reader/Comandi di lettura per testi audio**

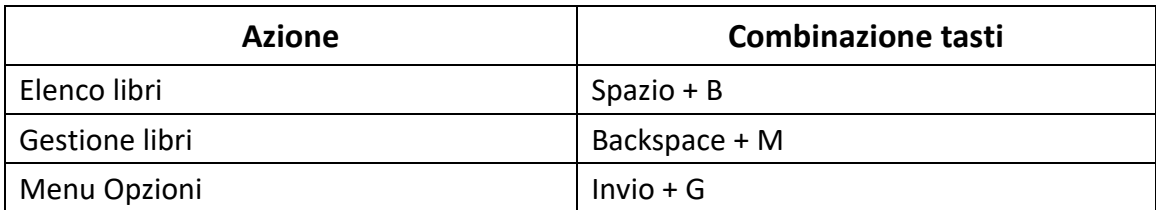

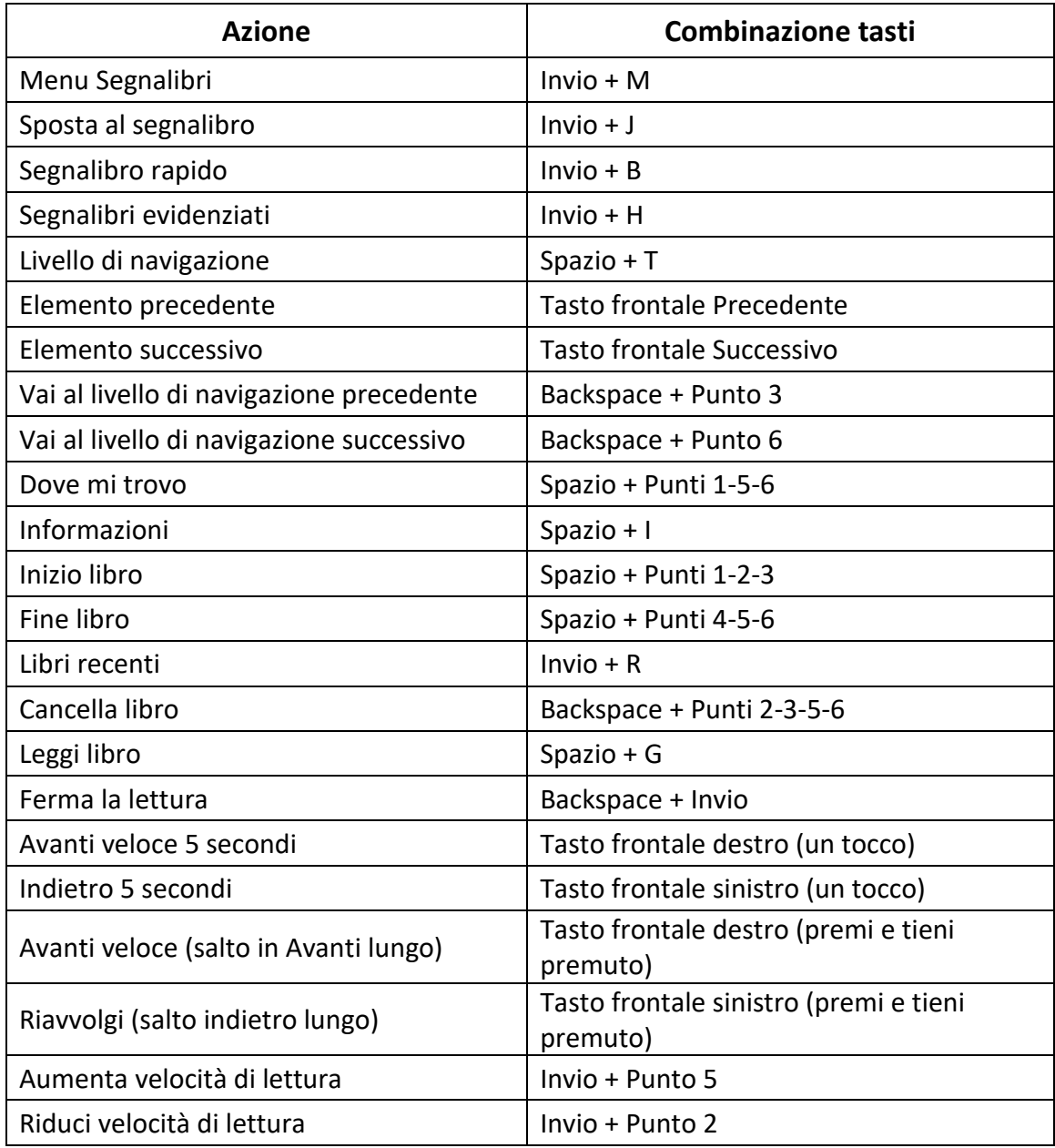

### **Comandi di KeyFiles**

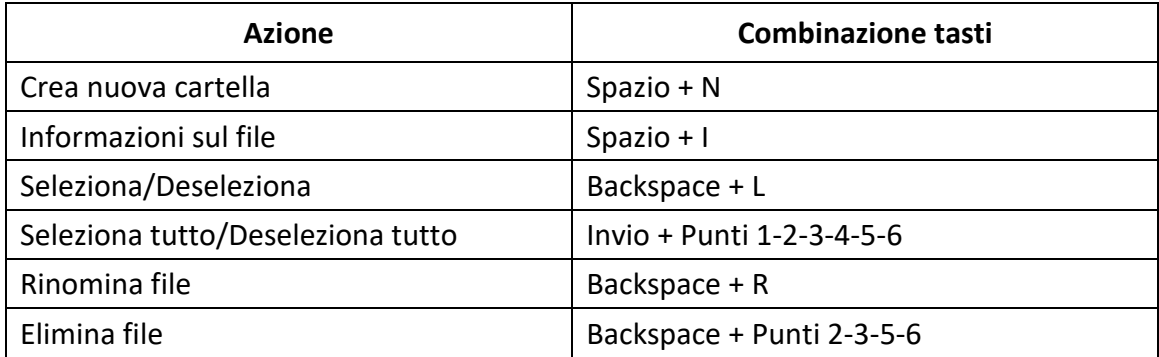

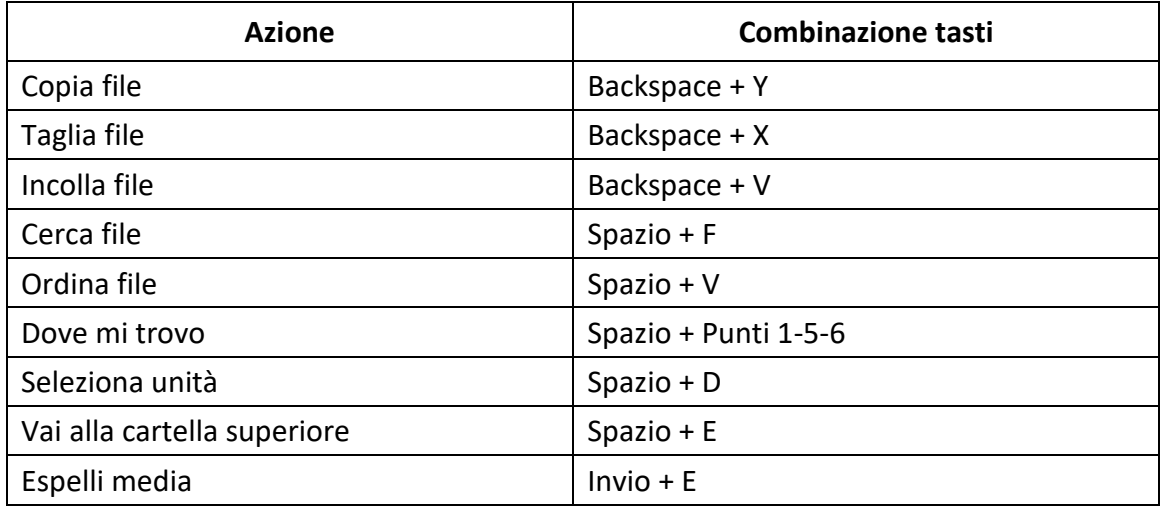

### **Comandi della calcolatrice**

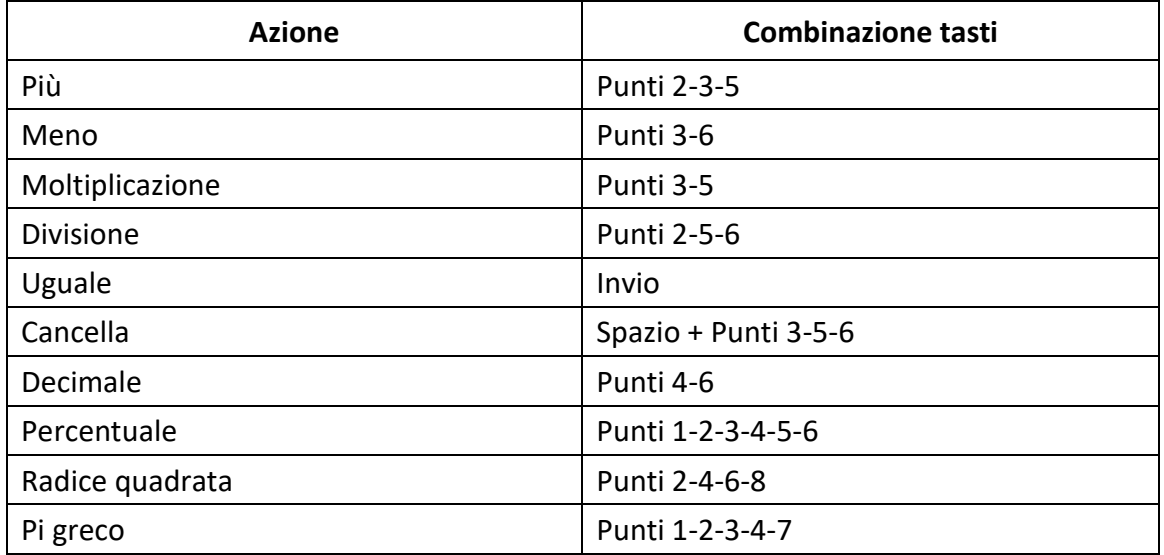

# **Appendice B – Tabelle Braille**

## **United States 8 dot Computer Braille**

exclamation mark: '!' 2,3,4,6 quote: '"' 5 pound: '#' 3,4,5,6 dollar sign: '\$' 1,2,4,6 percent: '%' 1,4,6

ampersand: '&' 1,2,3,4,6 apostrophe: ''' 3 left paren: '(' 1,2,3,5,6 right paren: ')' 2,3,4,5,6 asterisk: '\*' 1,6 plus sign: '+' 3,4,6 comma: ',' 6 dash: ' ' 3,6 period: '.' 4,6 forward slash: '/' 3,4 colon: ':' 1,5,6 semi colon: ';' 5,6 less than: '<' 1,2,6 equals: '=' 1,2,3,4,5,6 greater than: '>' 3,4,5 question mark: '?' 1,4,5,6 at symbol: '@' 4,7 left square bracket: '[' 2,4,6,7 back slash: '\' 1,2,5,6,7 right square bracket: ']' 1,2,4,5,6,7 carat sign: '^' 4,5,7 underscore: '\_' 4,5,6 grave accent: '`' 4 left curly bracket: '{' 2,4,6 vertical bar: '|' 1,2,5,6 right curly bracket: '}' 1,2,4,5,6 tilde: '~' 4,5 '0': 3,5,6 '1': 2 '2': 2,3

'3': 2,5 '4': 2,5,6 '5': 2,6 '6': 2,3,5 '7': 2,3,5,6 '8': 2,3,6 '9': 3,5 Uppercase letters: 'A': 1,7 'B': 1,2,7 'C': 1,4,7 'D': 1,4,5,7 'E': 1,5,7 'F': 1,2,4,7 'G': 1,2,4,5,7 'H': 1,2,5,7 'I': 2,4,7 'J': 2,4,5,7 'K': 1,3,7 'L': 1,2,3,7 'M': 1,3,4,7 'N': 1,3,4,5,7 'O': 1,3,5,7 'P': 1,2,3,4,7 'Q': 1,2,3,4,5,7 'R': 1,2,3,5,7 'S': 2,3,4,7 'T': 2,3,4,5,7 'U': 1,3,6,7 'V': 1,2,3,6,7

'W': 2,4,5,6,7 'X': 1,3,4,6,7 'Y': 1,3,4,5,6,7 'Z': 1,3,5,6,7 Lowercase letters: 'a': 1 'b': 1,2 'c': 1,4 'd': 1,4,5 'e': 1,5 'f': 1,2,4 'g': 1,2,4,5 'h': 1,2,5 'i': 2,4 'j': 2,4,5 'k': 1,3 'l': 1,2,3 'm': 1,3,4 'n': 1,3,4,5 'o': 1,3,5 'p': 1,2,3,4 'q': 1,2,3,4,5 'r': 1,2,3,5 's': 2,3,4 't': 2,3,4,5 'u': 1,3,6 'v': 1,2,3,6 'w': 2,4,5,6 'x': 1,3,4,6 'y': 1,3,4,5,6

'z': 1,3,5,6

### **United Kingdom 8 dot Computer Braille**

exclamation mark: '!': 2,3,4,6 quote: '"' 4 pound: '#' 5,6 dollar sign: '\$' 4,5,6 percent: '%' 4,6 ampersand: '&' 1,2,3,4,6 apostrophe: ''' 3 left paren: '(' 4,5 right paren: ')' 3,4,5 asterisk: '\*' 3,5 plus sign: '+' 2,3,5 comma: ',' 2 dash: ' ' 3,6 period: '.' 2,5,6 forward slash: '/' 3,4 colon: ':' 2,5 semi colon: ';' 2,3 less than: '<' 2,3,6 equals: '=' 2,3,5,6 greater than: '>' 3,5,6 question mark: '?' 2,6 at symbol: '@' 2,3,4,6,7 left square bracket: '[' 1,2,3,5,6,7 back slash: '\' 5,7 right square bracket: ']' 2,3,4,5,6,7 carat sign: '^' 6,7

underscore: '\_' 3,4,6 grave accent: '`' 2,3,4,6 left curly bracket: '{' 1,2,3,5,6 vertical bar: '|' 5 right curly bracket: '}' 2,3,4,5,6 tilde: '~' 6 Pounds sterling: '£' 2,3,6,7,8 degree sign: '°' 1,3,4,6,8 '0': 1,2,3,4,5,6 '1': 1,6 '2': 1,2,6 '3': 1,4,6 '4': 1,4,5,6 '5': 1,5,6 '6': 1,2,4,6 '7': 1,2,4,5,6 '8': 1,2,5,6 '9': 2,4,6 Uppercase letters: 'A': 1,7 'B': 1,2,7 'C': 1,4,7 'D': 1,4,5,7 'E': 1,5,7 'F': 1,2,4,7 'G': 1,2,4,5,7 'H': 1,2,5,7 'I': 2,4,7 'J': 2,4,5,7 'K': 1,3,7

'L': 1,2,3,7 'M': 1,3,4,7 'N': 1,3,4,5,7 'O': 1,3,5,7 'P': 1,2,3,4,7 'Q': 1,2,3,4,5,7 'R': 1,2,3,5,7 'S': 2,3,4,7 'T': 2,3,4,5,7 'U': 1,3,6,7 'V': 1,2,3,6,7 'W': 2,4,5,6,7 'X': 1,3,4,6,7 'Y': 1,3,4,5,6,7 'Z': 1,3,5,6,7 Lowercase letters: 'a': 1 'b': 1,2 'c': 1,4 'd': 1,4,5 'e': 1,5 'f': 1,2,4 'g': 1,2,4,5 'h': 1,2,5 'i': 2,4 'j': 2,4,5 'k': 1,3 'l': 1,2,3 'm': 1,3,4 'n': 1,3,4,5
'o': 1,3,5 'p': 1,2,3,4 'q': 1,2,3,4,5 'r': 1,2,3,5 's': 2,3,4 't': 2,3,4,5 'u': 1,3,6 'v': 1,2,3,6 'w': 2,4,5,6 'x': 1,3,4,6 'y': 1,3,4,5,6 'z': 1,3,5,6

## **Italia 8 punti Braille Computer**

Simboli Punto esclamativo: '!': 5 punto di domanda: '?' 2,6 Virgolette: '"' 4 cancelletto: '#' 3,4,5,6 percentuale: '%' 1,2,3,4,5,6 e commerciale: '&' 1,2,3,4,6 apostrofo: ''' 6 aperta parentesi tonda: '(' 2,3,6 chiusa parentesi tonda: ')' 3,5,6 aperta parentesi quadra: '[' 1,2,3,5,6,7 chiusa parentesi quadra: ']' 2,3,4,5,6,7 aperta parentesi graffa: '{' 1,2,3,5,6 chiusa parentesi graffa: '}' 2,3,4,5,6 asterisco: '\*' 3,5

segno più: '+' 2,3,5 segno meno: '-' 3,6 uguale: '=' 2,3,5,6 minore di: '<' 5,6 maggiore di: '>' 4,5 barra: '/' 2,5,6 controbarra: '\' 3,4,7 virgola: ',' 2 punto: '.' 3 due punti: ':' 2,5 punto e virgola: ';' 2,3 segno Dollaro: '\$' 4,6 segno Sterlina: '£' 4,6,7 segno Euro: '€' 4,5,7 simbolo at: '@' 3,4,5,7 simbolo paragrafo: '§' 3,5,7 underscore: '\_' 4,5,6,7 barra verticale: '|' 3,4 tilde: '~' 2,3,5,6 «c» con cediglia: 'ç' 1,2,3,4,6,7,8 simbolo gradi: " 4,5,6,8 simbolo circonflesso: '^' 2,3,4,6,7 Numeri  $'0': 3,4,6$  $'1': 1,6$  $'2$ : 1,2,6  $'3': 1,4,6$  $'4$ : 1,4,5,6  $'5$ : 1,5,6  $'6$ : 1,2,4,6

 $'7': 1, 2, 4, 5, 6$  $'8$ : 1,2,5,6  $9:2,4,6$ Lettere maiuscole:  $'A$ : 1,7  $'B$ : 1,2,7  $'C$ : 1,4,7  $'D$ : 1,4,5,7  $'E$ : 1,5,7  $'F$ : 1,2,4,7  $'G$ : 1,2,4,5,7  $'H$ : 1,2,5,7  $'I$ : 2,4,7  $'J'$ : 2,4,5,7  $'K': 1,3,7$  $'L$ : 1,2,3,7  $'M$ : 1,3,4,7  $'N$ : 1,3,4,5,7  $'O': 1,3,5,7$  $'P$ : 1,2,3,4,7  $'Q$ : 1,2,3,4,5,7  $'R$ : 1,2,3,5,7  $'S$ : 2,3,4,7  $'T$ : 2,3,4,5,7  $'U': 1,3,6,7$  $'V: 1, 2, 3, 6, 7$  $W: 2,4,5,6,7$  $'X': 1,3,4,6,7$  $'Y$ : 1,3,4,5,6,7  $'Z': 1,3,5,6,7$ 

Lettere minuscole:

- $'a$ : 1  $'b$ : 1,2
- $^{\prime}$ c': 1,4
- $'d': 1,4,5$
- $'e$ : 1,5
- $'f': 1,2,4$
- $g$ : 1,2,4,5
- $'h$ : 1,2,5
- $'i': 2,4$
- $'j': 2,4,5$
- $'k': 1,3$
- $T: 1, 2, 3$
- $'m$ : 1,3,4
- $'n$ : 1,3,4,5
- $'o': 1,3,5$
- $'p': 1,2,3,4$
- $q$ : 1,2,3,4,5
- $'r$ : 1,2,3,5
- $'s$ : 2,3,4
- $'t$ : 2,3,4,5
- $'u$ : 1,3,6
- $'v$ : 1,2,3,6
- $'w$ : 2,4,5,6
- $'x$ : 1,3,4,6
- $'y$ : 1,3,4,5,6
- $'z$ : 1,3,5,6
- Vocali con Accento
- $\hat{a}'$ : 1,2,3,5,6,8
- $'a': 1,6,8$

 $'e$ : 2,3,4,6,8  $'e$ : 1,2,3,4,5,6,8  $\hat{1}'$ : 3,4,8  $1,4,6,8$  $\hat{o}'$ : 3,4,6,8  $'o': 1,4,5,6,8$  $\hat{u}'$ : 2,3,4,5,6,8  $(i': 1, 5, 6, 8)$ Vocali con Accento circonflesso  $'â$ : 1,6,7,8  $'ê': 1,2,6,7,8$  $\Upsilon$ : 1,4,6,7,8  $\hat{o}'$ : 1,4,5,6,7,8  $' \hat{u}'$ : 1,5,6,7,8 Vocali con dieresi  $'a$ : 3,4,5,8  $'e$ ': 1,2,4,6,8  $T: 1, 2, 4, 5, 6, 8$  $'0$ ': 2,4,6,8  $'ü': 1, 2, 5, 6, 8$